# **Vydavatel**

WETO AG Muth 2 D-94104 Tittling Telefon: 0049 /8504 / 9229-292 Internet: [www.weto-software.cz](http://www.weto-software.cz/) [www.weto.de](http://www.weto.de/) Telefax: 0049 /8504 / 9229-19 eMail:  $\frac{info@weto-software.cz}{info@veto.de}$  [info@weto.de](mailto:info@weto.de)

#### **Pozor**

V této příručce jsou popsány funkce nejnovější verze programu VisKon V10. Proto se může stát, že se některé funkce ve Vámi instalovaném programu neobjevují (např. LigniKon).

#### **Autorské právo**

Upozorňujeme, že názvy softwaru a hardwaru, uvedené v této příručce a názvy značek příslušných výrobců obecně podléhají ochraně. Veškeré údaje a programy uvedené v této knize byly sestaveny a zpracovány s maximální pečlivostí a byly reprodukovány při dodržení kontrolních opatření. Přesto nelze zcela vyloučit chyby.

Údaje a data obsažené v této dokumentaci mohou být změněny bez předchozího upozornění. Za dodržení všech autorských práv nese odpovědnost uživatel.

Je možné, že společnost WETO AG je vlastníkem práv k patentům nebo přihlášeným patentům, značek, autorských práv nebo jiných duševních vlastnictví, která se vztahují k odbornému obsahu nebo metodám tohoto dokumentu a softwarového programu. Poskytnutí tohoto dokumentu Vás neopravňuje ke vznesení nároku na tyto patenty, značky, autorská práva nebo na jiná duševní vlastnictví.

Platí naše všeobecné obchodní podmínky, viz [www.weto.de.](http://www.weto.de/)

© 2017 WETO AG. Všechna práva vyhrazena.

Jiné názvy produktů a firem uvedené v tomto dokumentu jsou pravděpodobně značkami ve vlastnictví příslušného vlastníka.

# **OBSAH**

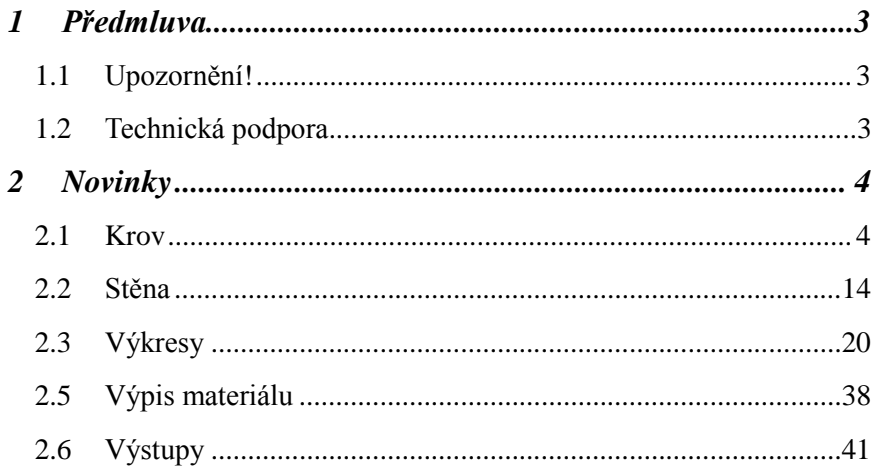

# 1 PŘEDMLUVA

V úvodu bychom Vám rádi poděkovali za to, že jste se rozhodli zakoupit náš software i za Vaši důvěru.

Snažili jsme se, aby bylo možné náš program ovládat co nejjednodušeji i přes jeho výkonnost a flexibilitu.

Tato příručka Vám má pomoci k rychlému seznámení se s programem. Na tomto místě bychom Vás rádi upozornili, že náš program je komplexní systém, který trvale měníme a vyvíjíme. Z tohoto důvodu je možné, že tlačítka která jsou zobrazena v příručce, nejsou naprosto totožná se skutečnými tlačítky v programu.

# **1.1** UPOZORNĚNÍ!

<span id="page-2-0"></span>.

Vzhledem k tomu, že program VisKon je v trvalém vývoji, nemusejí být tlačítka a funkce shodné s Vaší verzí. Může se také stát, že určité funkce, které jsou v programu uloženy jako tlačítka, zatím nejsou funkční. Pro získání bližších informací se obraťte na naše servisní oddělení.

# **1.2** TECHNICKÁ PODPORA

Pokud máte potíže s programem, zkuste nejprve použít online nápovědu nebo hledejte v příručce, zda v ní není popsán daný problém a jeho řešení. Různé informace můžete také získat v příkladech a cvičných projektech (Otevřít projekt, soubor: Příklad). Pokud nemůžete problém i přesto vyřešit, zavolejte na naši hotline.

Aktuální číslo pro Českou a Slovenskou republiku: 0049/8504/9229-292 (7:30-12:00 a 12:30-16:00).

#### *Pomoc na dálku přes internet*

Díky nejmodernější technice existuje možnost kontaktovat servisní oddělení společnosti Weto pomocí dálkového datového přístupu. K tomu je zapotřebí pouze připojení k internetu. Všechny další informace Vám sdělí náš servisní personál.

# <span id="page-3-0"></span>2 NOVINKY

# **2.1 KROV**

### *Vytvořit střešní profil pomocí volby hran a ploch*

Tuto funkci najdete vlevo v liště pod **(Krov) (Hlavní střecha) (2 hrany 2 plochy)**

1. Zvolte hranu podle které se vytvoří referenční čára ( pro šířku profilu)

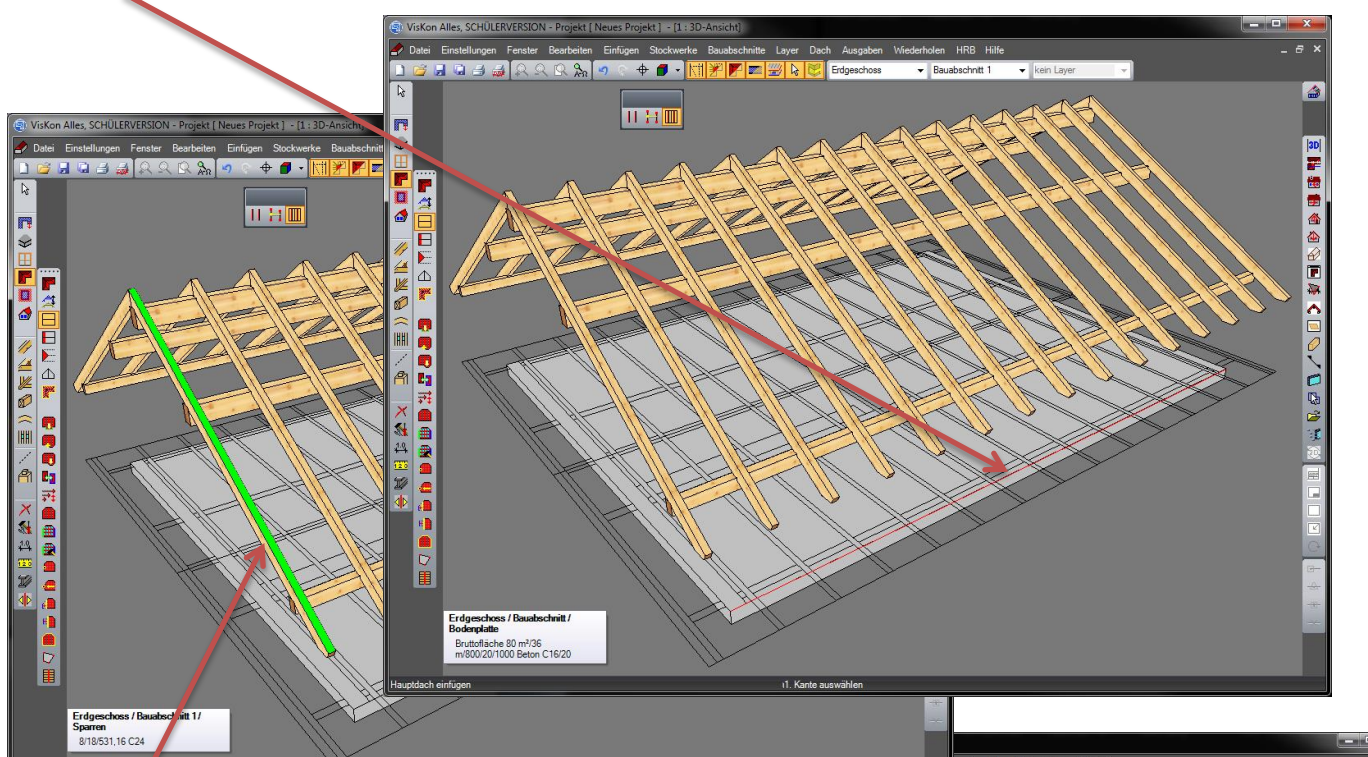

A

 $\blacksquare$ 

2. Dále zvolte úroveň, na které má dojít k přepočtu profilu. Poté naklikněte 1 a 2 bod pro protější plochy.

Vytvoření plochy nástavby je v postupu identické jako u hlavní střechy, která se skládá ze dvou ploch.

Plocha valby (protože se skládá pouze z jedné plochy) se vytvoří pomocí zvolení hrany a jedné plochy.

Na konec dojde ke zobrazení střešní plochy pomocí střešních linií.

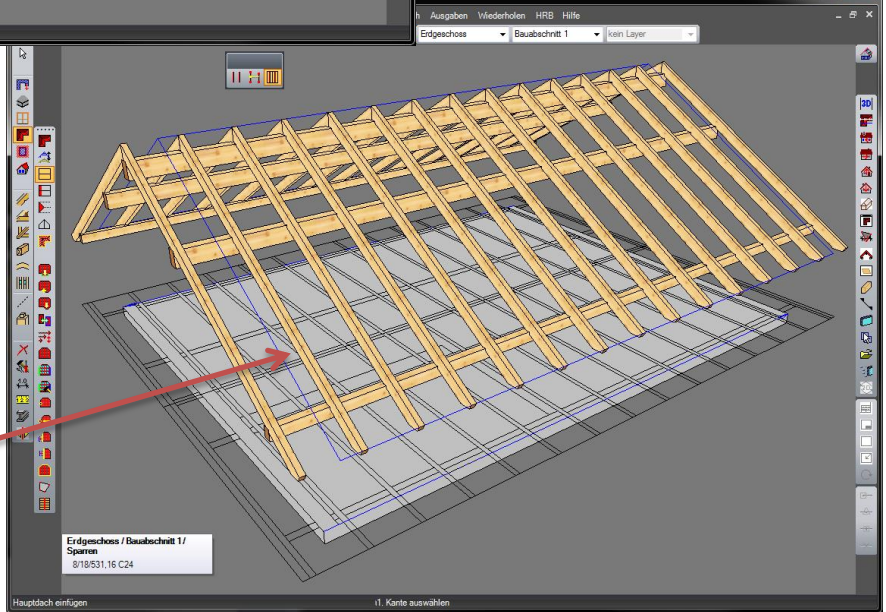

#### *Vložení štítu na základě hrany a bodu*

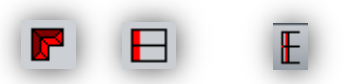

Tuto funkci najdete vlevo v liště pod funkcí **(Krov) (Štít) (1 Hrana 1 Bod)**

1. Nejprve zvolte hranu k vytvoření referenční čáry.

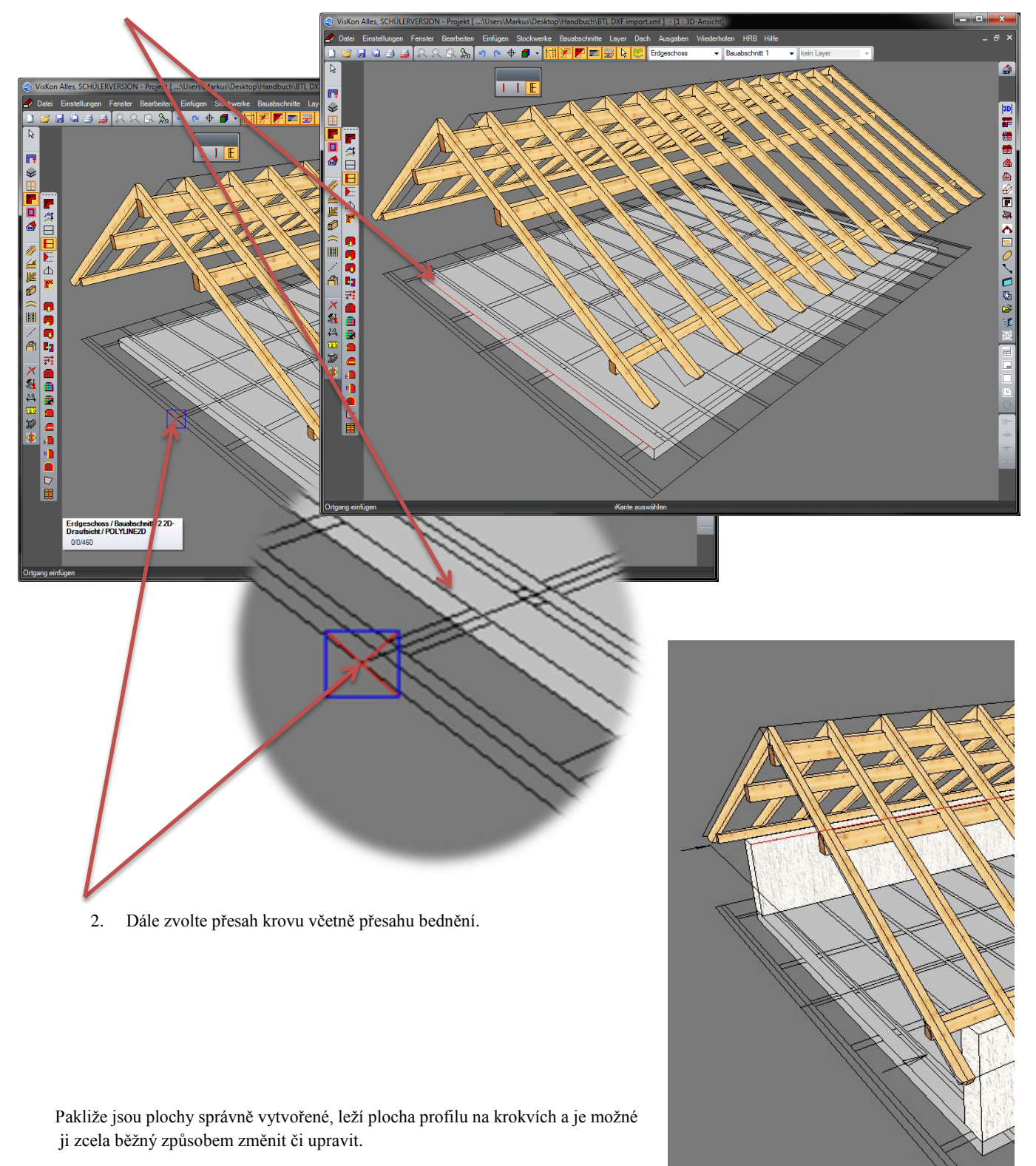

#### *Přizpůsobit napojení hřebenu na základě hřebenové latě*

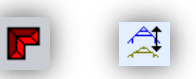

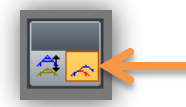

Tuto funkci najdete vlevo v liště pod funkcí **(Krov) (Změnit profil) (Přizpůsobit napojení hřebenu na základě hřebenové latě)**

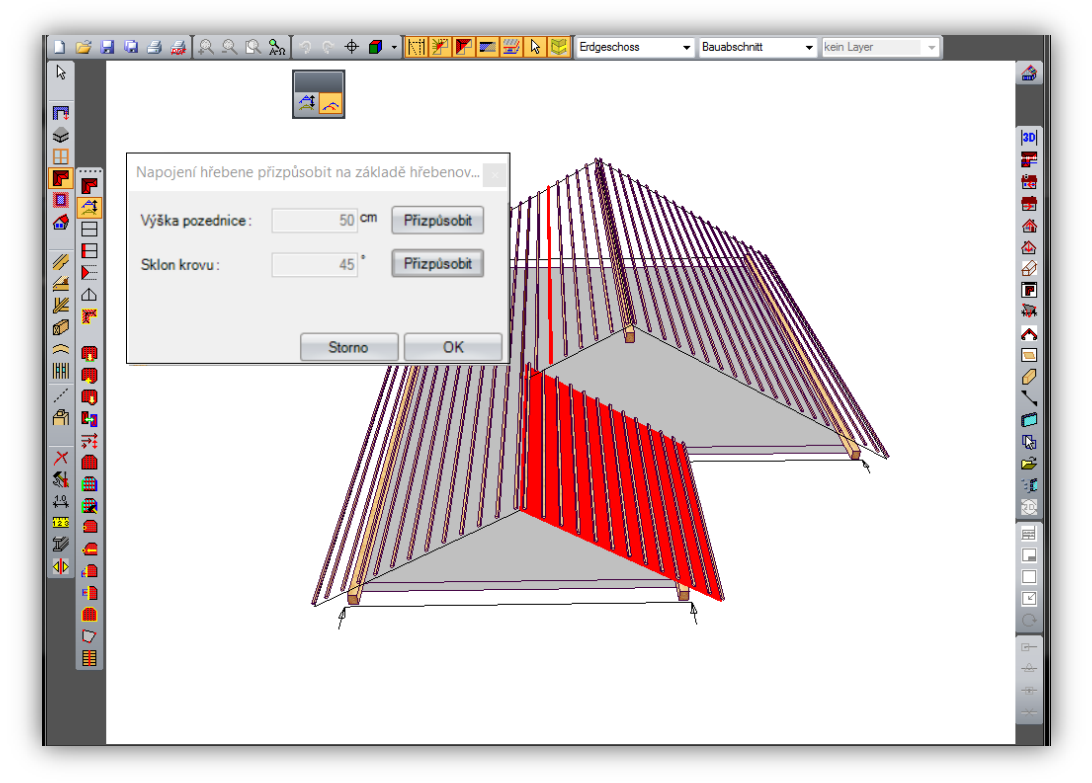

Pomocí funkce "Přizpůsobit napojení hřebenu na základě hřebenové latě" je možné přizpůsobit valbové plochy na již existující dělení latí protilehlé plochy.

Nejprve je třeba vytvořit laťování, které je zadané v profilu. K vytvoření je nutné stisknout klávesu F7. Dále zvolte plochu (přizpůsobit napojení hřebenu pomocí hřebenové latě), která má být upravena. V dalším kroku vyhledejte střešní lať protilehlé plochy, na které má být přizpůsobena valbová plocha. Následně se objeví okno, kde máte možnost, přizpůsobit opěrnou výšku pozednice či sklon krovu.

#### *Zobrazení profilu - 3D profil krovu*

K lepšímu a přehlednějšímu zadání profilu je možné aktuálně definovaný profil/sklon zkontrolovat pomocí 3D náhledu. Tato funkce se využije především u nejrůznějších úprav jako je okrasné zakončení vaznic, zdvojení atd.

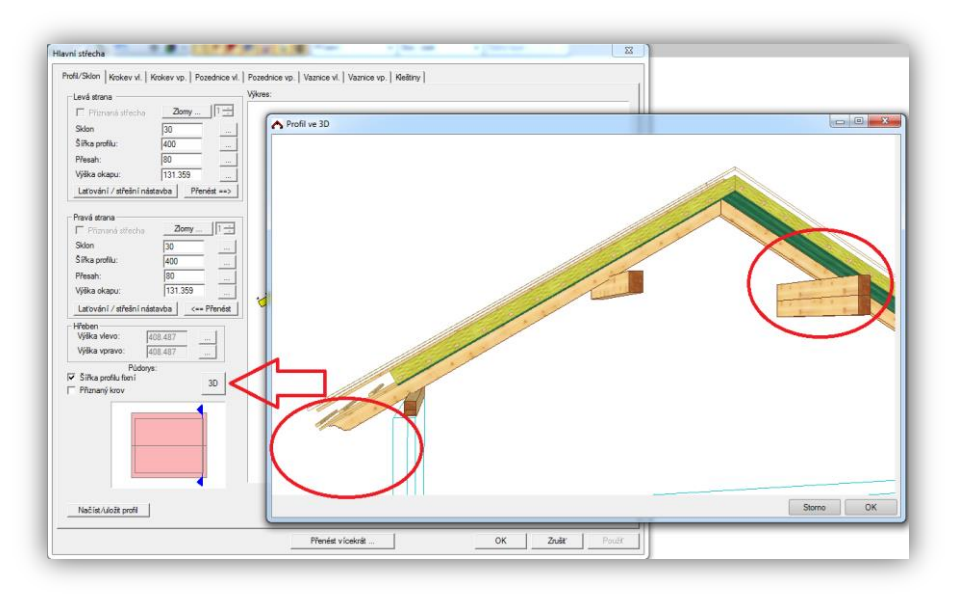

#### *Zadání profilu s funkcí ohraničit až k hřebenu*

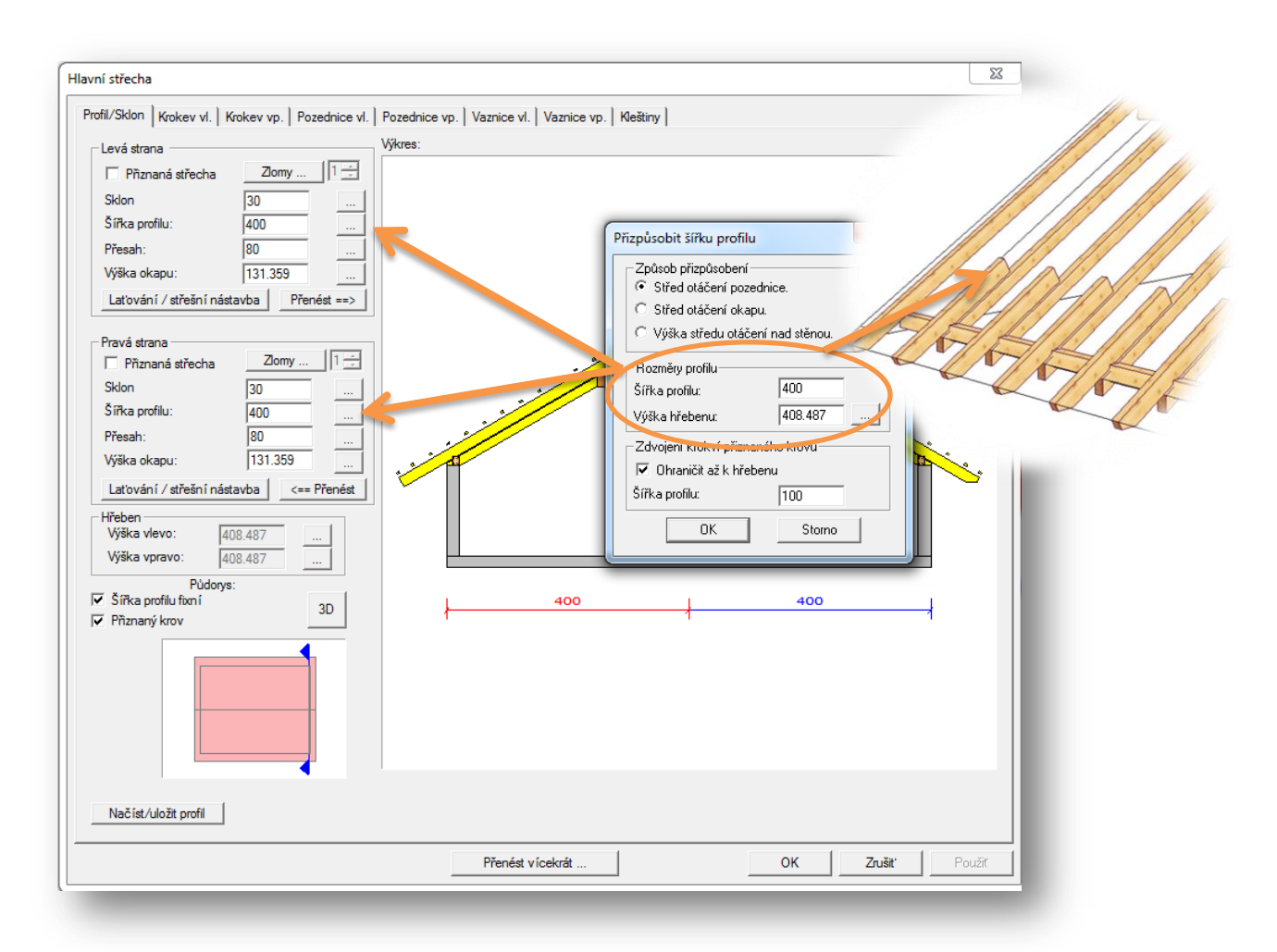

Funkce "Ohraničit až k hřebenu" je alternativou k funkci zdvojení. Tato funkce je jen tehdy aktivní, pakliže chceme vytvořit viditelný krov. Ohraničení proběhne teprve ve vztahu k referenční čáře. Krokve, které neleží přes referenční čáru, nebudou (štítové krokve) ohraničeny.

# *Zadání profilu na základě funkce Načíst a uložit profil krovu*

Pomocí této funkce máte možnost nejrůznější profily krovu ukládat do katalogu profilu.

Aby jste mohli nějaký profil založit máte dvě možnosti:

1. Uložit definovaný profil přímo ve střešním průvodci, kdy kliknete na funkci Načíst/uložit profil a poté jednoduše aktuální profil uložit (funkce dole vlevo).

.

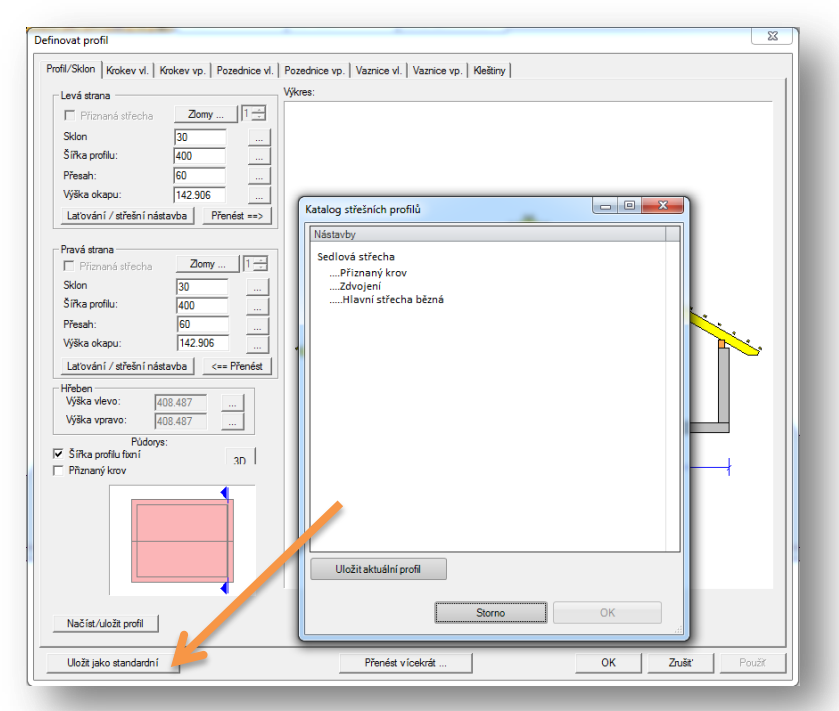

2. Založit a předdefinovat profil přímo v katalogu. K tomu klikněte na funkci Katalog střešních profilů kterou najdete pod následující záložkou nahoře v liště:

#### **(Nastavení) (Katalog střešních profilů)**

#### Pokračujte tímto způsobem:

Otevřete katalog střešních profilů, následně vyvolejte pravým tlačítkem myši menu a zvolte funkci založit profil. Následně se otevře dialog pro zadání profilu, ve kterém běžným způsobem definujete profil krovu.

(V tomto zadání krovu je automaticky zadána šířka krovu 10 m, protože na tomto místě ještě není definována žádná šířka profilu. Aktuální šířka profilu je pak převzata později z vytvořeného profilu.)

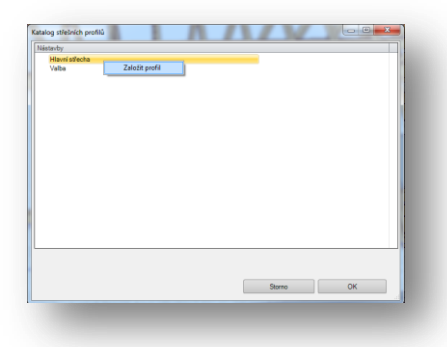

#### *Zadání okrasného zakončení krokví / vaznic je nyní možné přímo v profilu.*

Definování okrasného zakončení krokví a vaznic přímo v profilu má takovou výhodu, že pokud bude nutná následná změna zadání profilu, není třeba manuálních úprav u zakončení krokví.

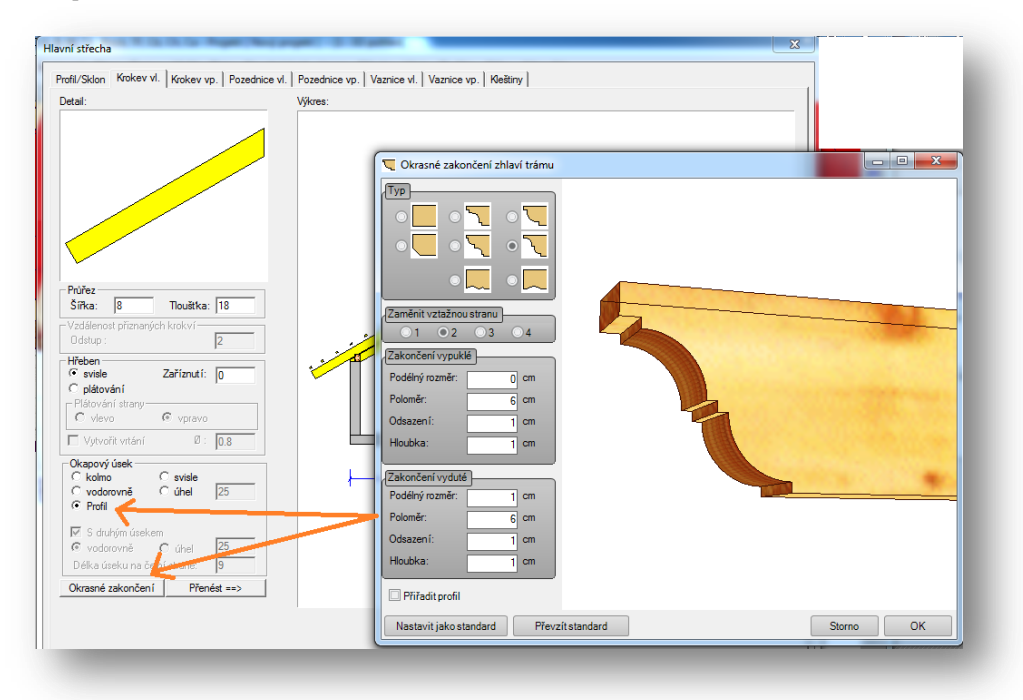

Toto je možné vložit u krokví a vaznic. Krokve jsou zobrazený pravoúhle a u vaznic je znázorněn křížek, pakliže je vloženo nějaké zakončení. Toto zakončení je možné smazat tak, že znovu otevřete dialog profilu a u těchto typů vložíte háček u žádného zakončení.

- 8 -

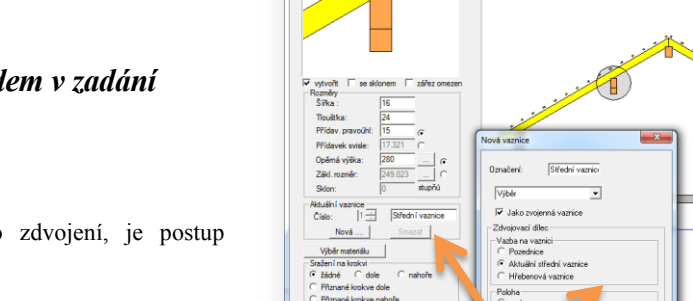

e vp. Vaznice vl. Vaznice vp. | Kleitiny | Hřebe

 $0K$ ┓

# **Definování středních vaznic s náhled** *profilu*

Pro jednoduší vložení střední vaznice nebo zobrazen v náhledu profilu.

#### *Převzít/přizpůsobit střešní komponenty do profilu krovu*

Tuto funkci najdete pod funkcí selektování prvku a kliknutím pravým tlačítkem myši a zvolením menu:

**(Převzít/přizpůsobit stavební dílce do profilu krovu) (Jako pozednice / Jako vaznice / Jako krokve)**

Do existujícího profilu je nyní možné převzít pozednice, vaznice i krokve. Stejně tak je možné změněné nebo posunuté vaznice přizpůsobit přímo v profilu, aniž byste museli přejít do střešního průvodce.

Označte stavební dílce např. krokve, pomocí kliknutí pravým tlačítkem myši a menu převzít/přizpůsobit stavební dílce do profilu krovu. Následně je možné je definovat jako pozednice, vaznice nebo krokve.

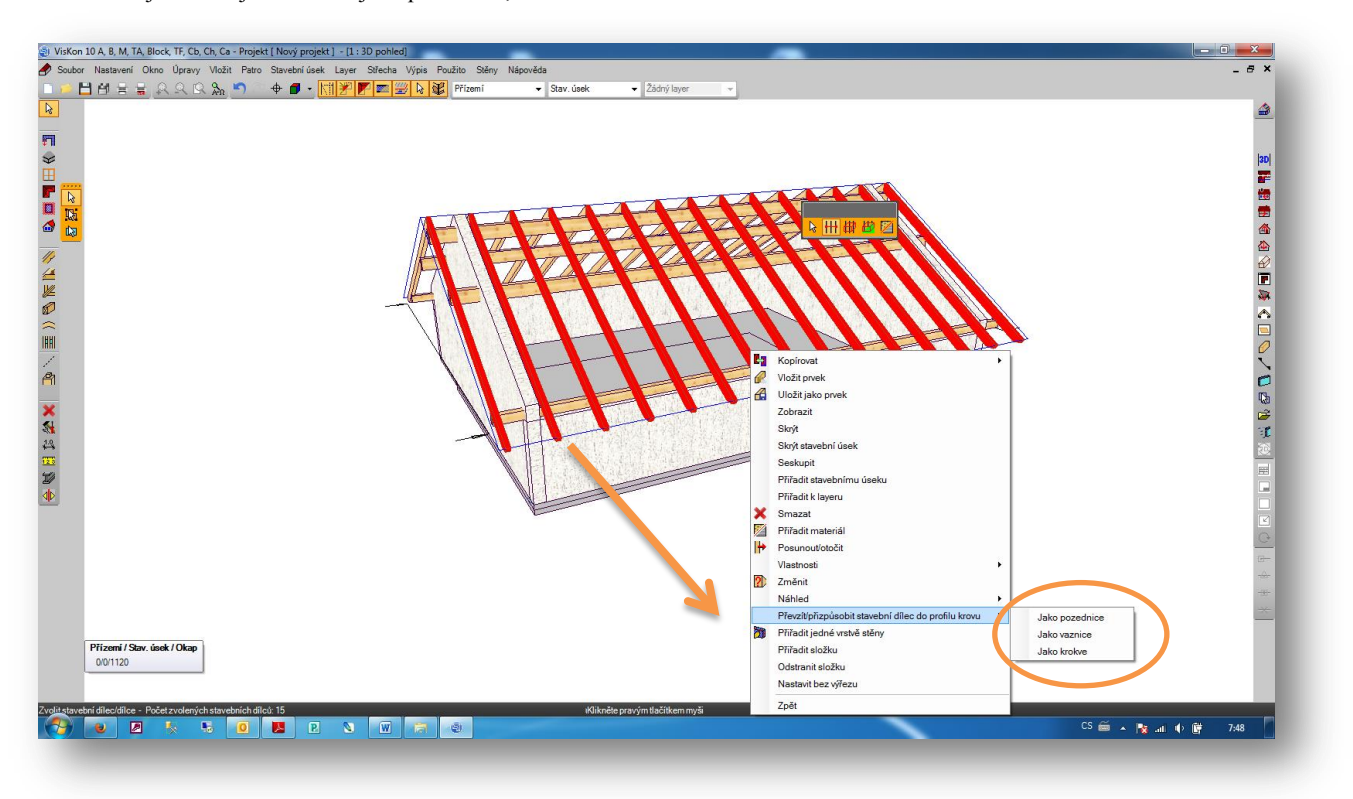

Po přiřazení plochy je třeba rozhodnout, zda má být průřez krokví převzat do aktuálního profilu.

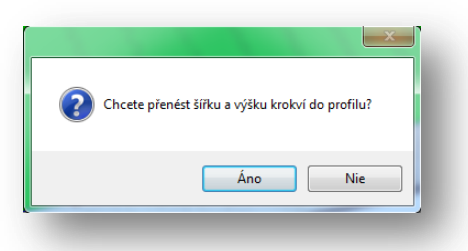

Pakliže jsou všechny stavební dílce přiřazeny, budou zobrazeny nejen ve výkresu profilu, ale také je možné jejich vlastnoci pomocí funce změnit profil stejně tak, jako by byly vytvořeny již v začátku zadání projektu.

## *Vikýř s pultovou stříškou (s opěrnou fošnou)*

U vikýře s pultovou stříškou je nyní možné pod záložkou plocha pultu zadat opěrnou fošnu přímo v modulu vikýře.

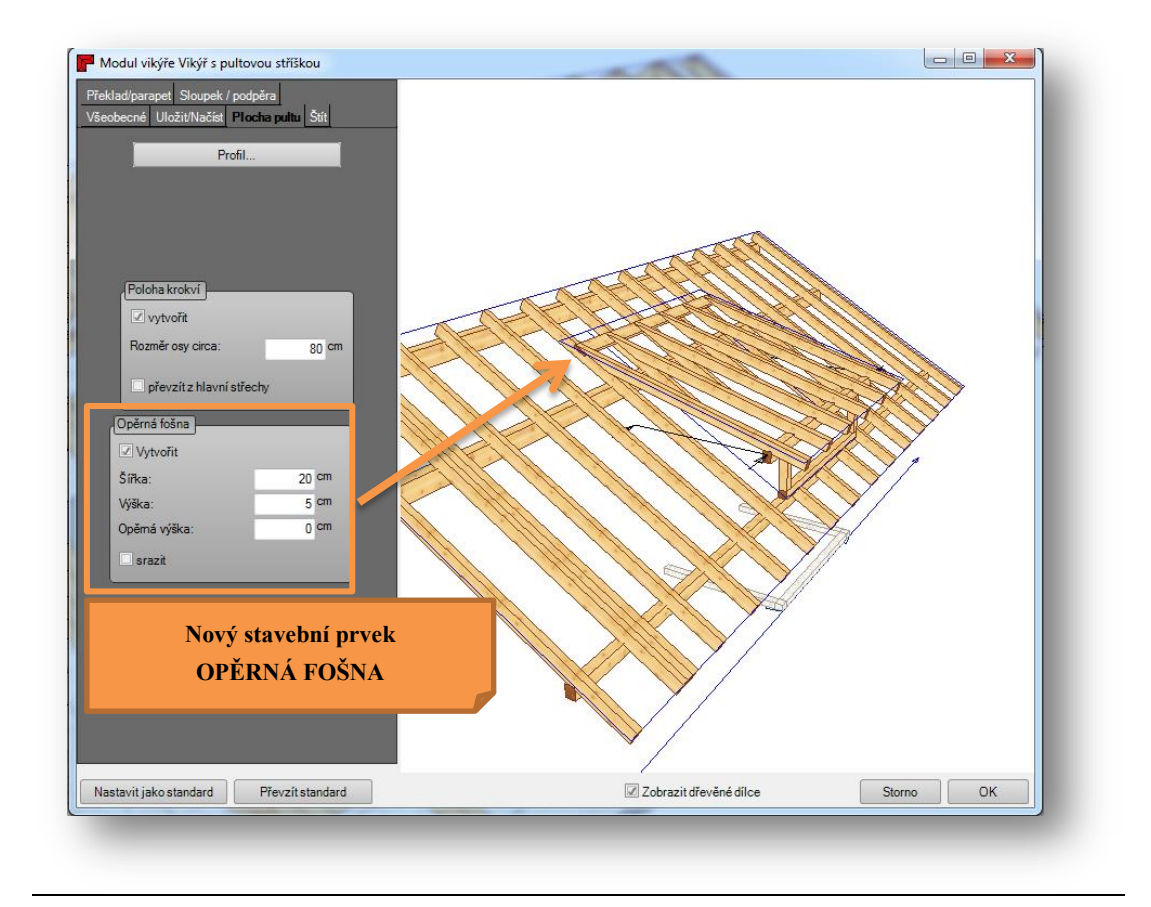

#### *Vložení vikýře (Stanovení šířky vikýře pomocí kliknutí myši)*

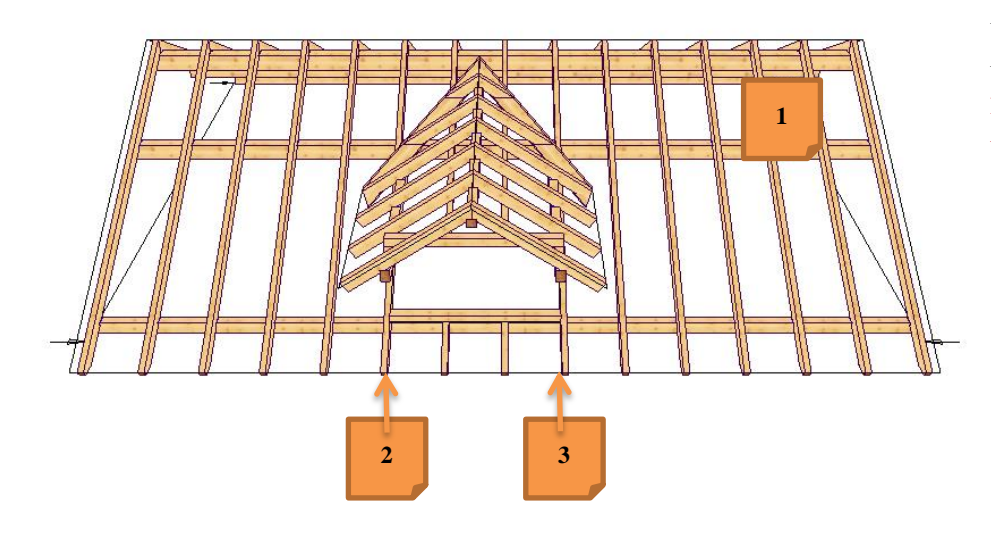

U funkce vložit vikýř je nyní možné, šířku vikýře stanovit samotným usazením. Dvojím kliknutím jde pak jako dříve vikýř usadit.

- 1. Zvolit střešní plochu
- 2. Zadat podélný rozsah
- 3. Stanovit šířku vikýře **(nově)**
- 4. Potvrdit dalším kliknutím levým tlačítkem myši

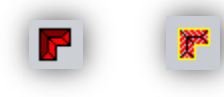

#### *Automatika pro krokve*

Funkci Automatiku pro krokve najdete v levé liště pod (Poloha krokví) (Automatika pro krokve)

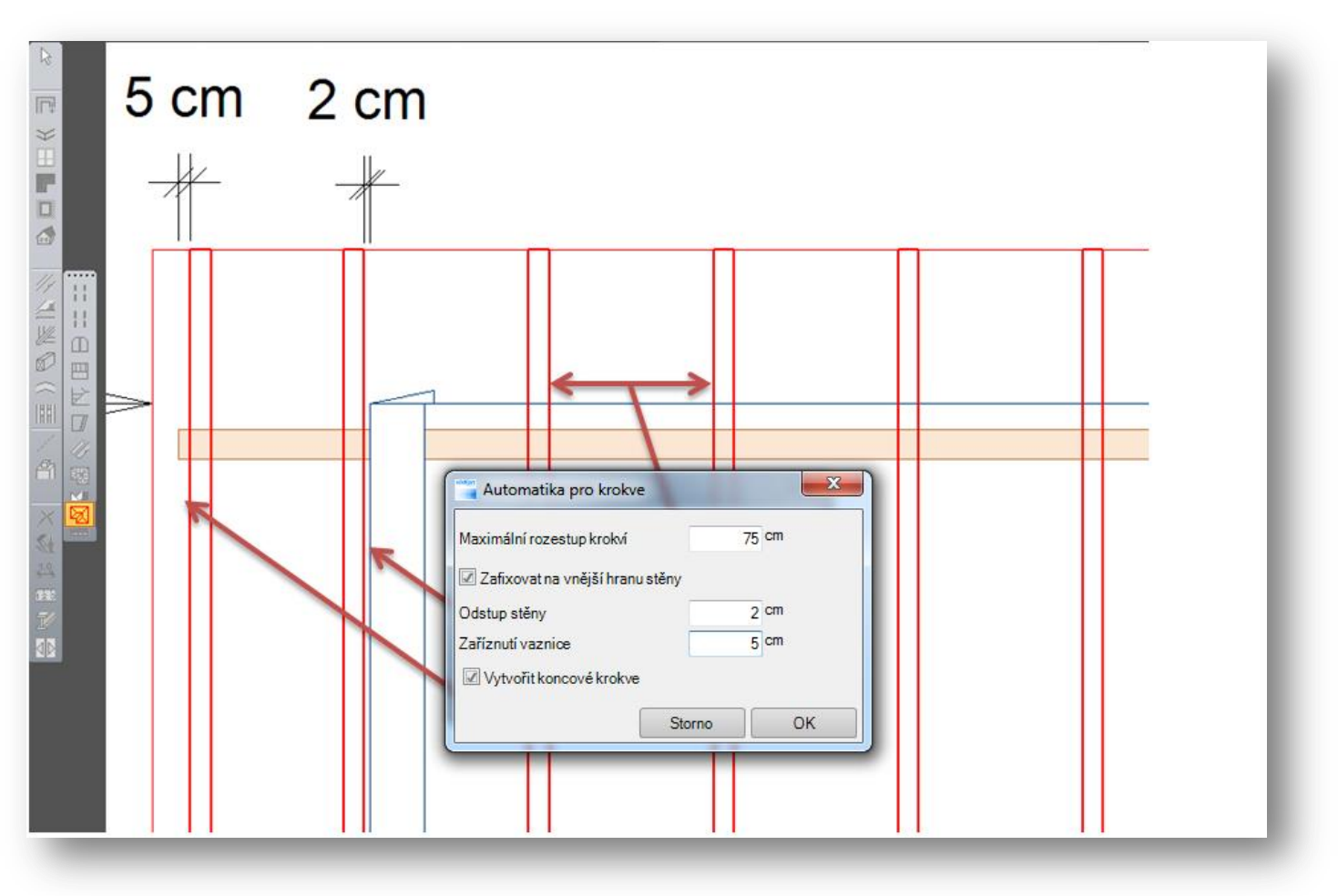

Po aktivaci funkce automatika pro krokve je třeba zvolit střešní plochu a v následně otevřeném okně zadat požadované hodnoty.

Ve střešním průvodci u automaticky vytvořené konstrukce je nyní možné v krokvu 6 zadat odstup od stěny.

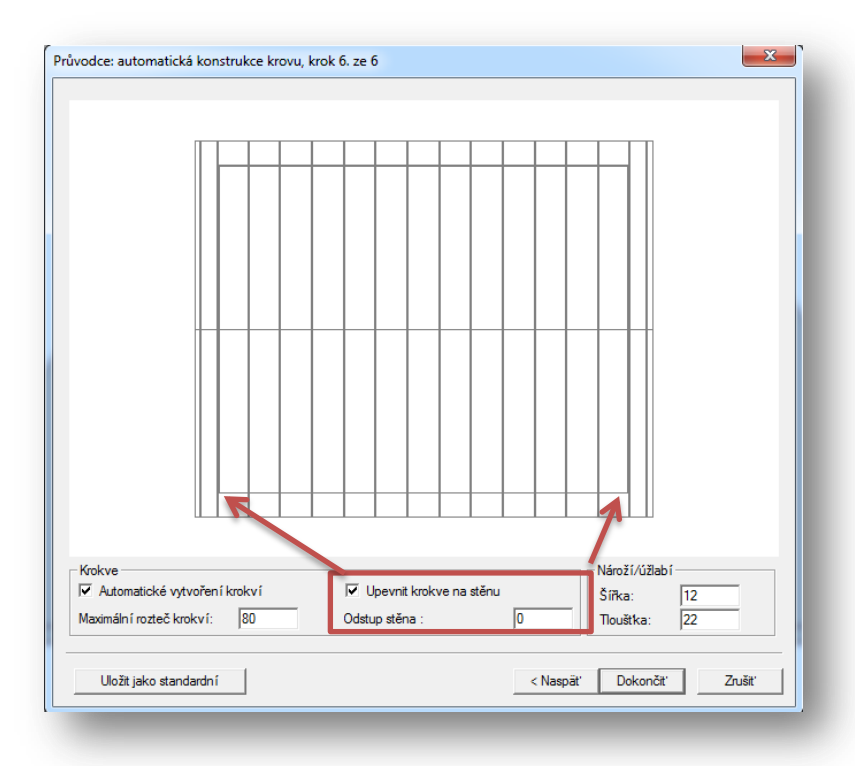

# *Výpočet ploch (Plocha střešní krytiny)*

Pod **(Nastavení) (Výpočet ploch)** je možné pod záložkou Plocha střešní krytiny vložit přesah okapové čáry a přesah čáry čela štítu, aby došlo k preciznímu zprostředkování střešní krytiny.

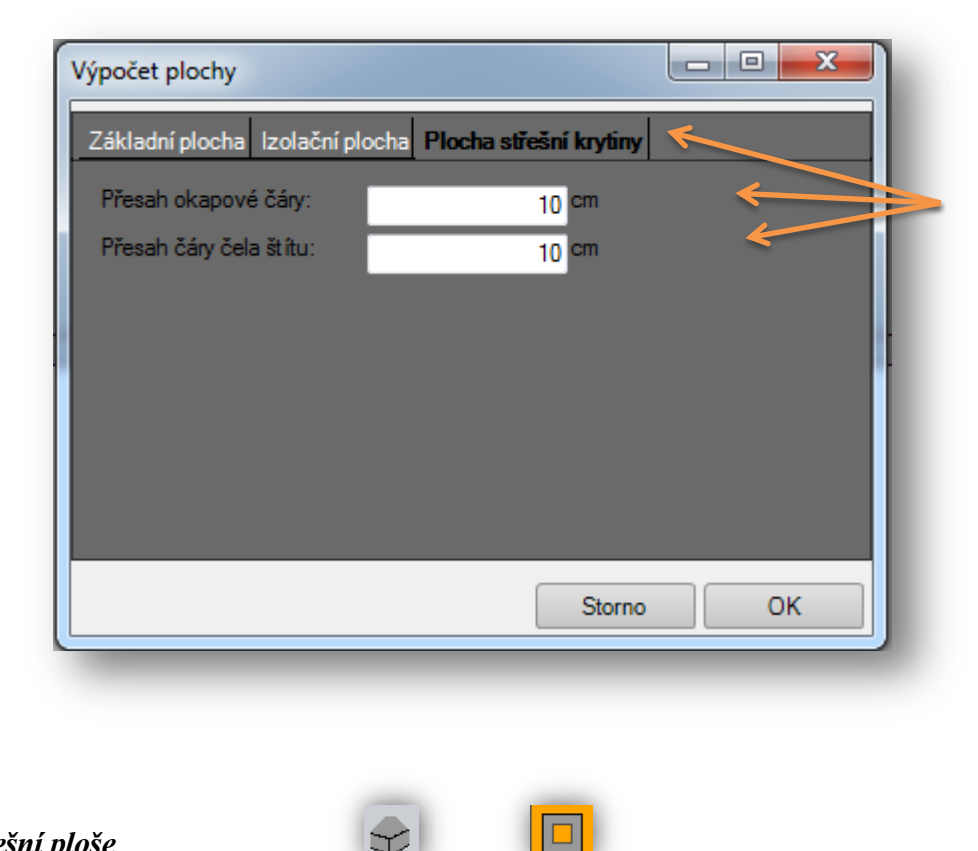

#### *Otvory ve střešní ploše*

Tuto funkci najdete v levé liště pod **(Deska/plocha)-(Vytvořit otvor**)

Pomocí této funkce máte možnost vytvořit nejrůznější otvory ve střešní ploše

- 1. Po zvolení funkce vytvořit otvor, klikněte na požadovanou střešní plochu, do které má být otvor vložen.
- 2. Nejdříve ukotvíte body pro otvory levým kliknutím myši.<br>3. Po ukotvení všech bodů klikněte pravým tlačítkem myši a
- 3. Po ukotvení všech bodů klikněte pravým tlačítkem myši a volbě hotovo

#### *Vytvořit podbití římsy*

Tuto funkci najdete vlevo pod **(Krov) (Poloha krokví) (Vytvořit podbití římsy)**

Pomocí této funkce vytvoříte a automaticky generujete všechny potřebné stavební dílce pro podbití římsy .

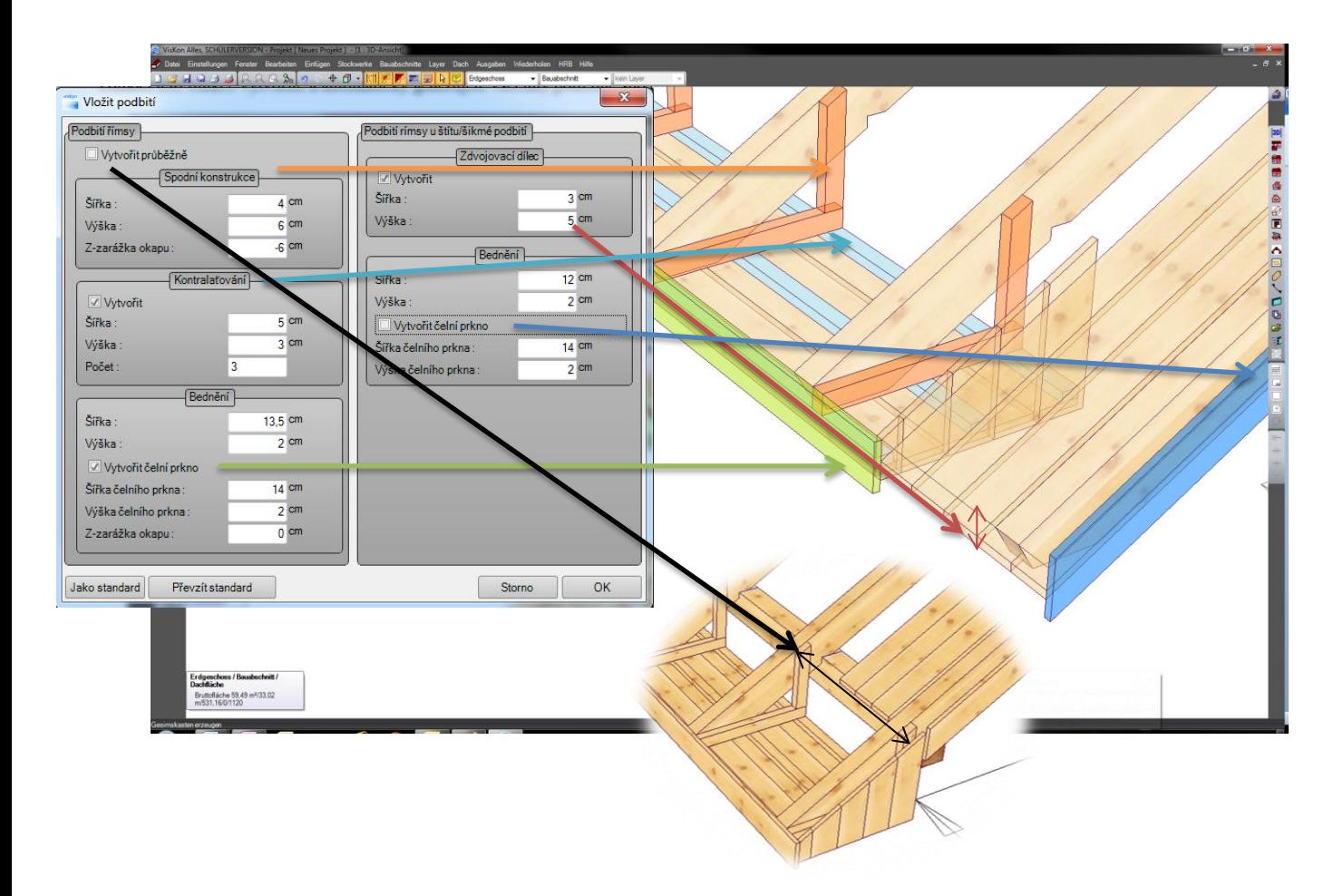

3D náhled v pozadí je možné nadále využívat. Funkce otočit, posunout i zazoomovat zůstávají sále aktivní. U štítu dochází k vytvoření zdvojení k laťování. Ty je třeba předem vytvořit pomocí funkce F7.

# *Vytvořit jednotlivé podbití římsy*

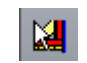

Pomocí funkce vytvořit jednotlivé podbití římsy je možné vytvořit podbití i pro jednotlivé plochy. K tomu je třeba nakliknout střešní plochu stejně jako referenční čáru, na základě kterých pak bude podbití vypočítáno.

# **2.2 STĚNA**

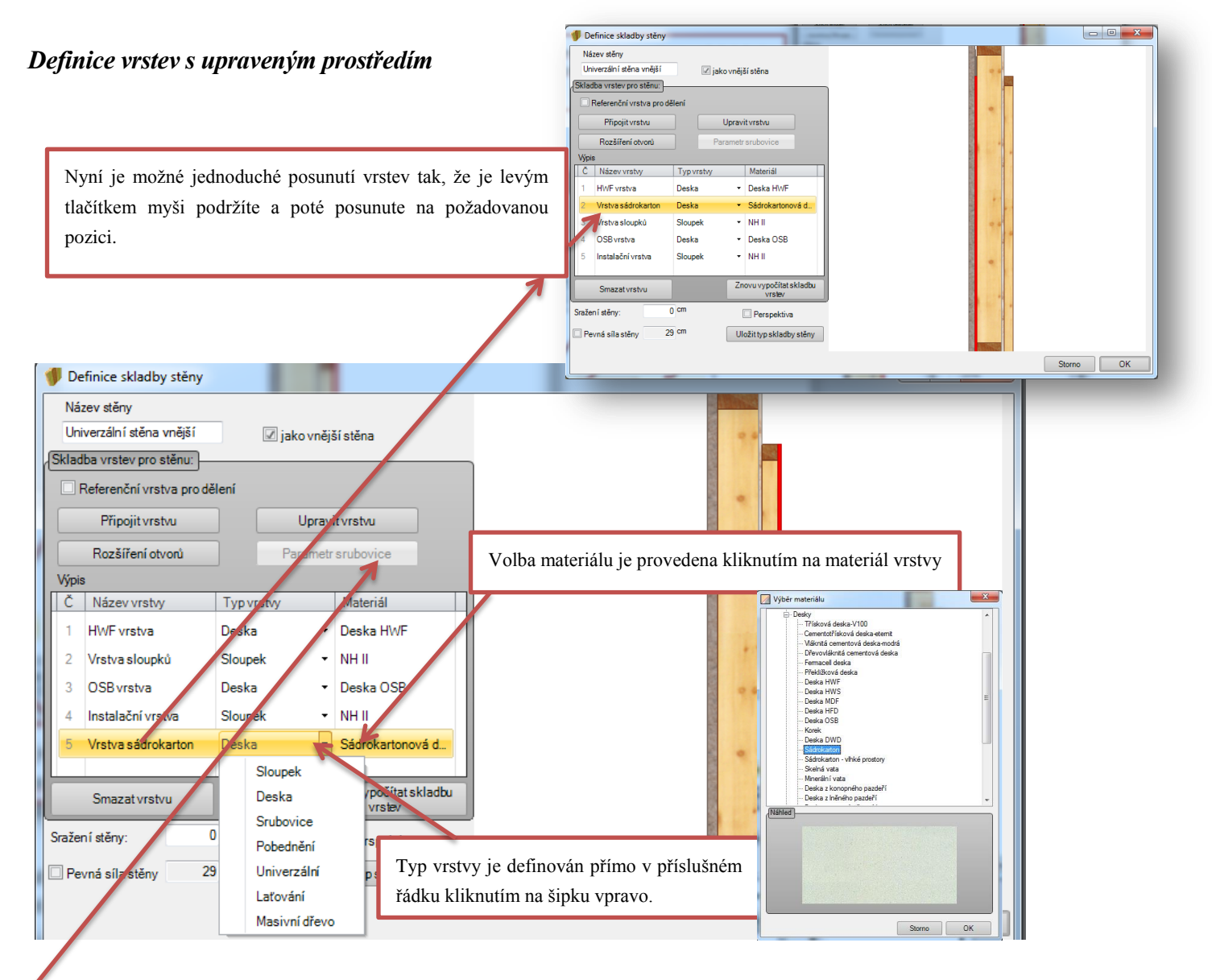

Mimo to je možné u stávajících vrstev srubovic vložit další parametry pro otvory jako ližiny. Tyto jsou aktuální např. při vkládání standardu u oken/dveří.

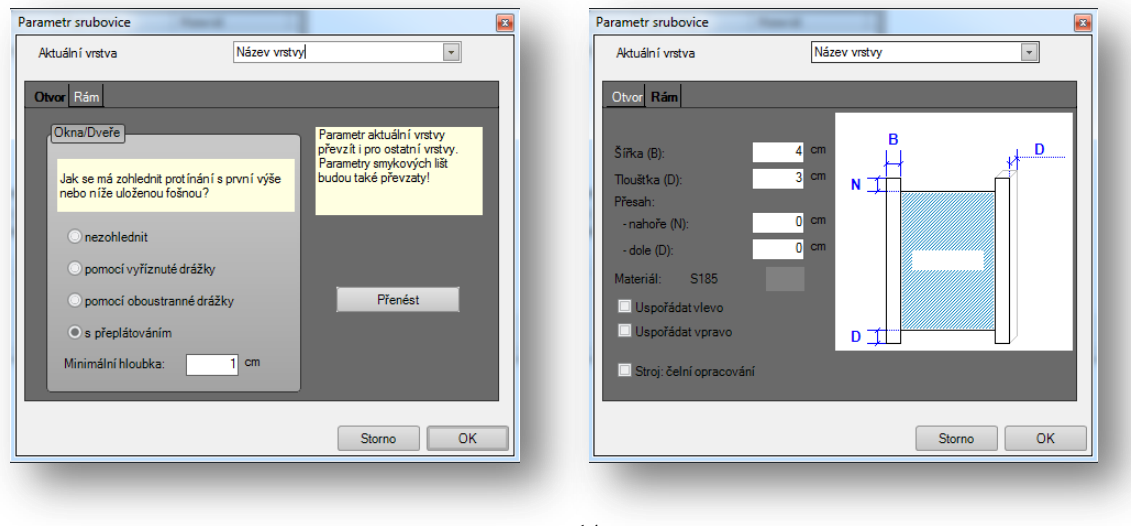

# *Podélné sražení*

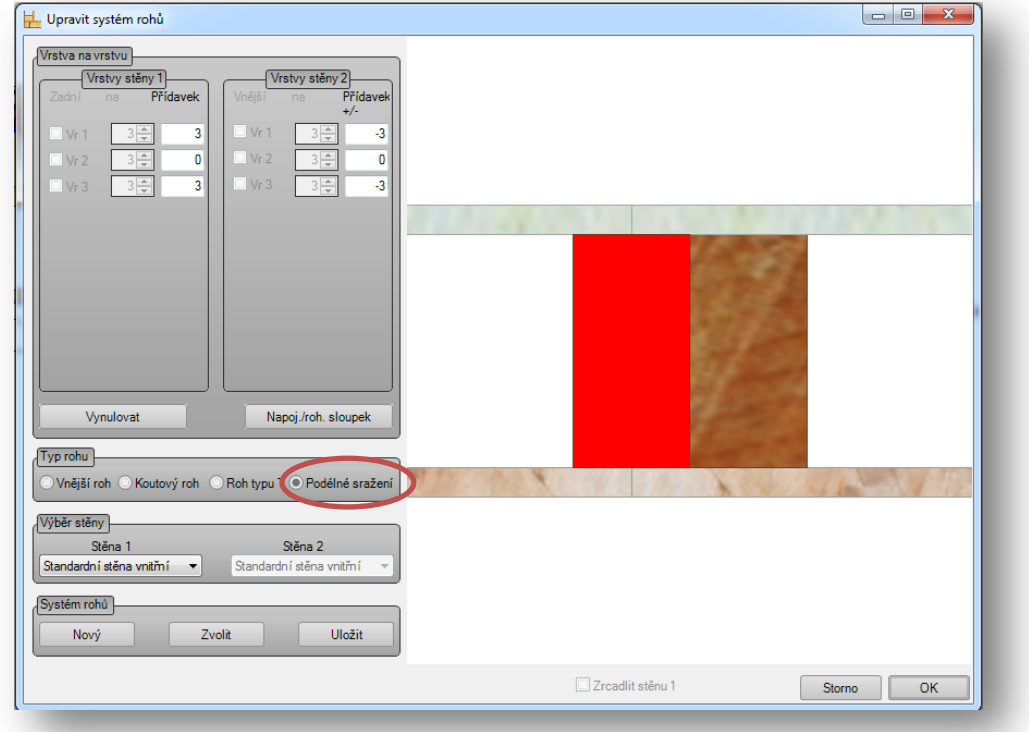

U dělení stěn je nyní možné definovat rohové systémy s pomocí podélného sražení

# *Překlad*

Překlad je nyní možné vložit u oken i dveří a to i na stojato. Pomocí tohoto způsobu se jednoduše umístí detailní body pro rola.

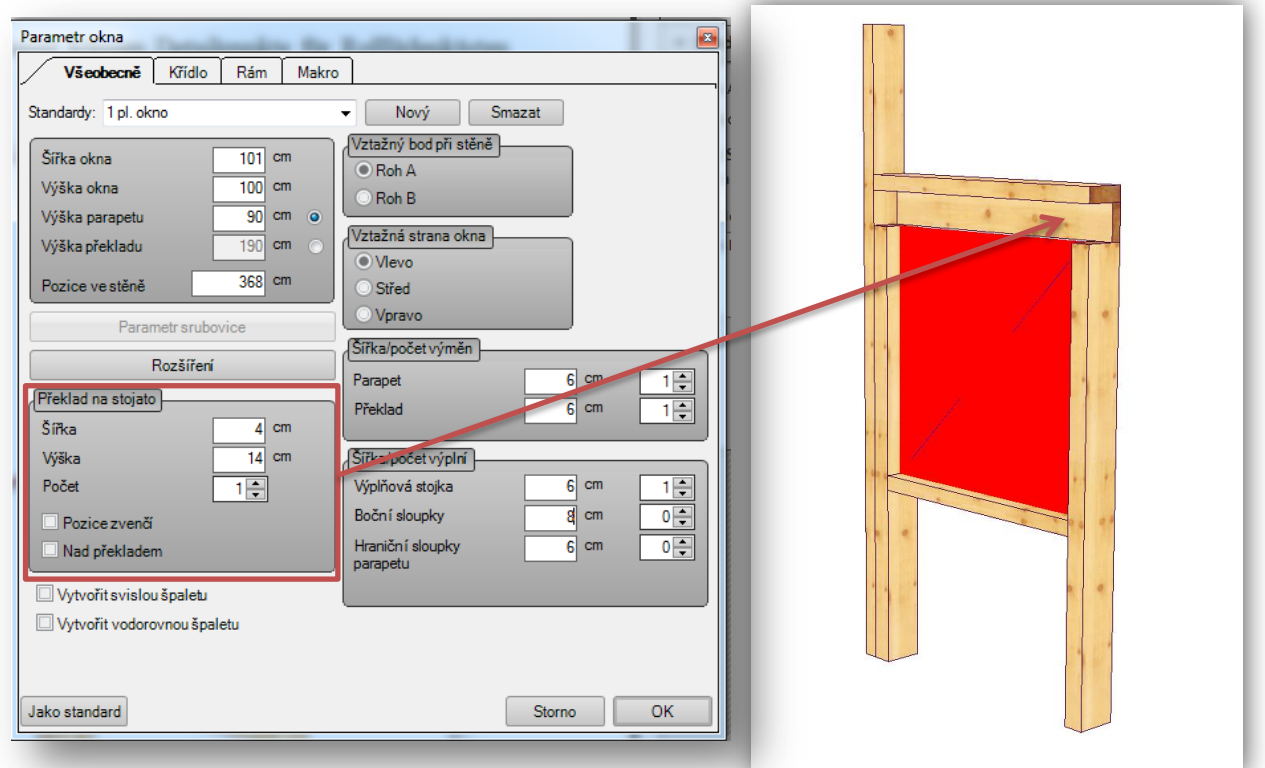

Novinky V10

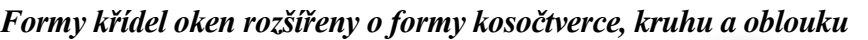

Tato rozšíření najdete vlevo v liště pod **(Okna a dveře) (Volně vytvořit okno)**

#### Parametr okna Všeobecně Křídlo Rám E Seznam křídel -<br>- Řada křídla1 --<br>Obdélník - Obdélník Obdélník -<br>E- Řada křídla2 Kosočtverec/trojúhleník Obdélník Kosočtverec/trojúhleník **1 2** 67 67 67 vlevo uvnitř O vlevo zvenku vpravo uvnitř O vpravo zvenku  $\odot$  pevná Sklápěcí křídlo Vizualizace  $0\leftarrow$ Svislé příčky Vodorovné příčky  $0 \Rightarrow$ Jako standard Storno OK

Dialog pro definování oken je rozšířen o nové formy křídel.

- 1. Nové formy křídel
- 2. Nový náhled pro vytvořená křídla pro jednoduchý přehled a zadání.

#### *Otvory rozšířeny o variantu postraních sloupků u bednění*

Rozšíření možností pro vytvoření automatických sloupků u oken a dveří.

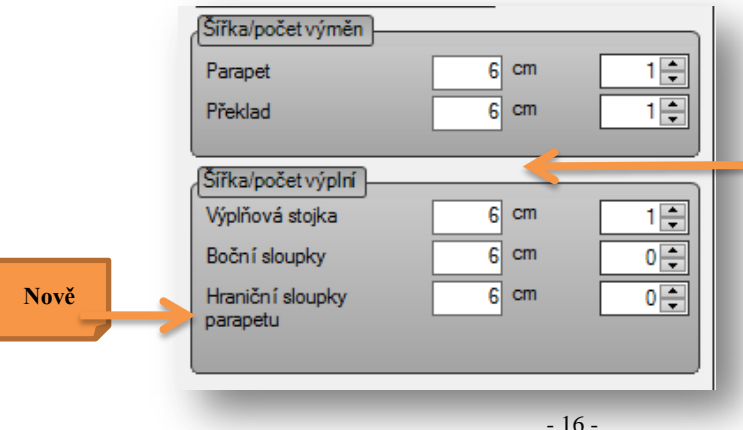

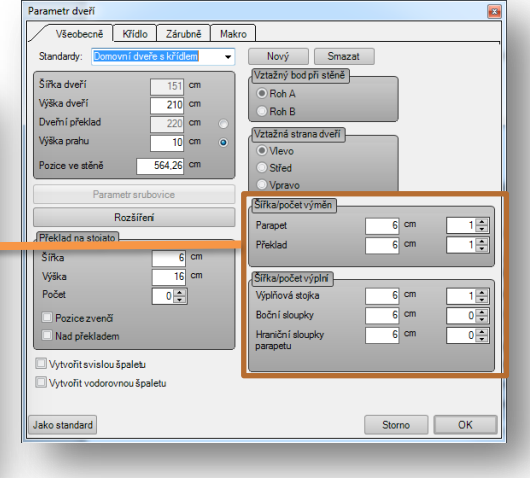

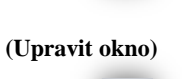

田

⊞

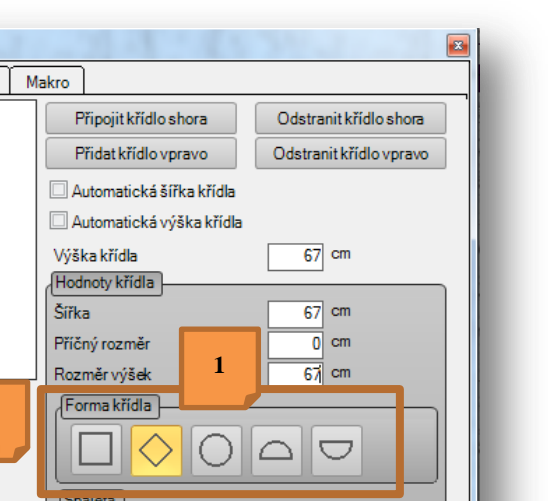

田

# *Upravit typy mnohoúhelníku (volitelný běžný typ hrany, práh, lyžina)*

Tuto funkci najdete pod funkcí stěny (**Sektor B**) **(Upravit mnohoúhelník) (Upravit typ hran mnohoúhelníku)**

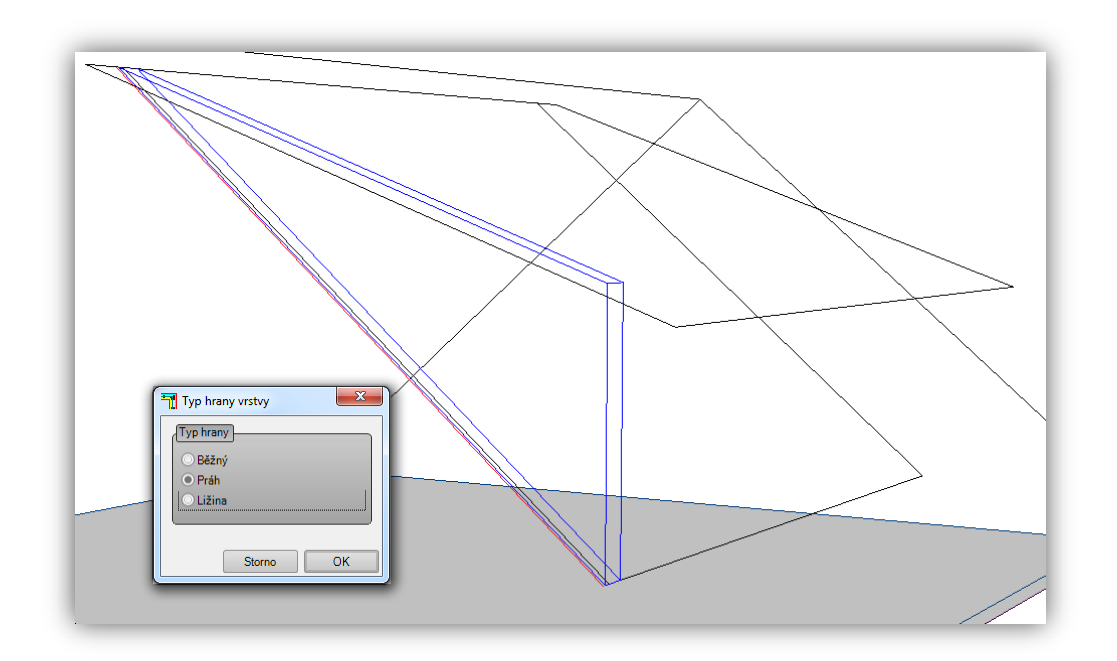

Pomocí této funkce je možné upravené nebo volně vytvořené hrany obsadit odpovídajícími typy hran vrstev tak, že se např. již při dělení nechají vytvořit potřebné prahy a rámy. Touto cestou je pak možné vytvořit dělení u stěn vikýřů.

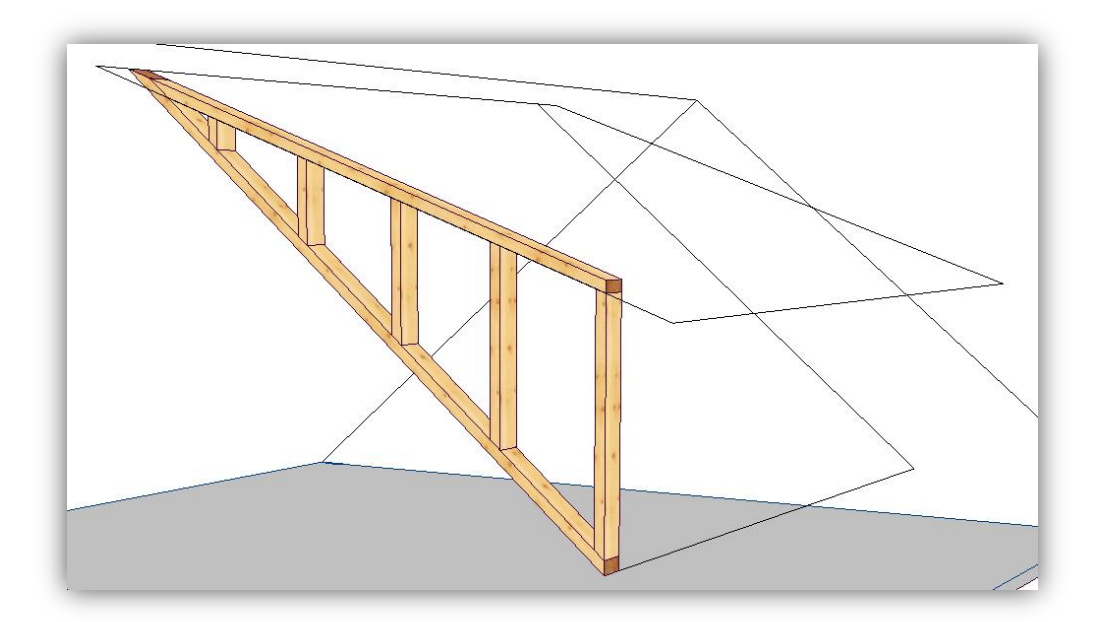

#### *Upravit definici vrstev jedné stěny (možnost komfortního dodatečného upravení stěn)*

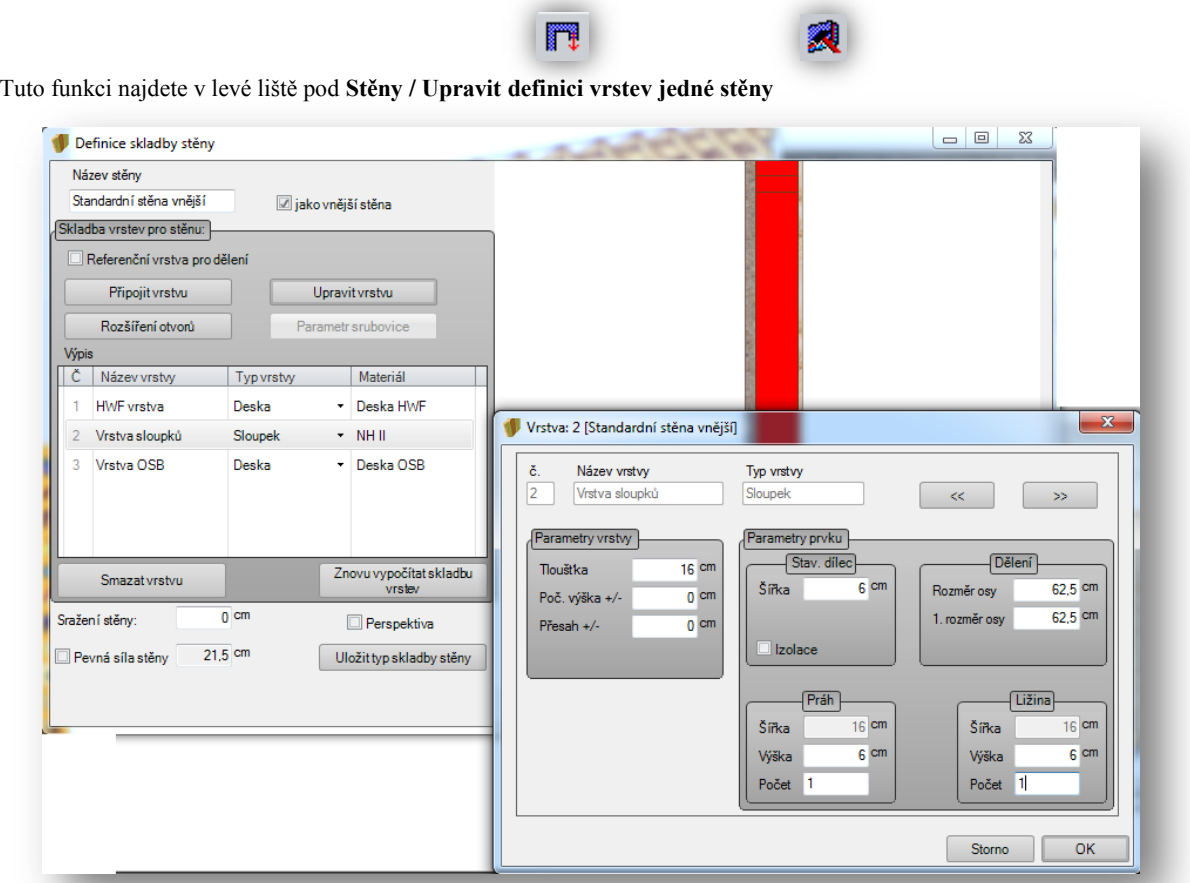

Pomocí funkce upravit definici vrstev jedné stěny je možné rychle a jednoduše upravit stávající stěny, když je potřeba přizpůsobit průřez a/nebo nejrůznější počet prahů a rámů, bez toho aby bylo třeba pro každou změnu založit separátní systém stěny. Geometrie stěny tím není změněna.

#### *Kontrola rozměrů stěny (Stanovení velikosti transportu)*

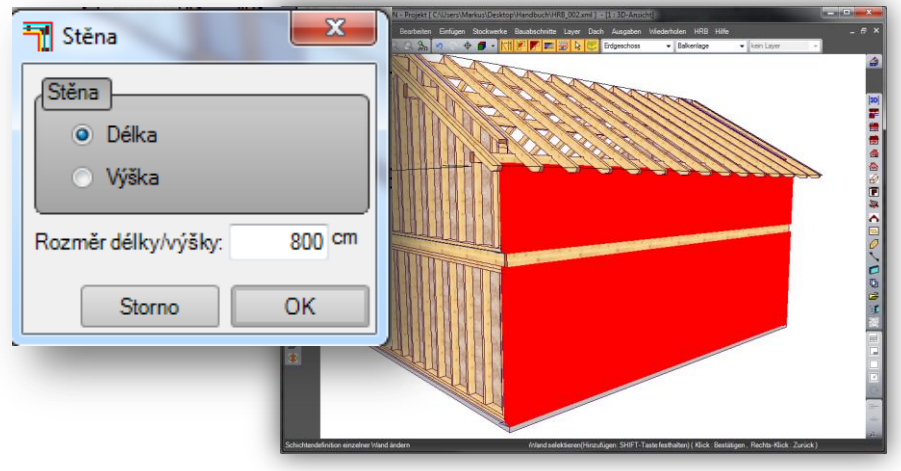

Tuto funkci najdete nahoře pod záložkou (**Stěny) (Stěny) (Zkontrolovat rozměr stěny)**

Pomocí této funkce je možné provést kontrolu pro transport dřevěných rámových stěn. Potřeba je pouze zvolit zda chce překontrolovat délku nebo výšku stěny a následně zvolte rozměr délky/výšky. V dalším kroku jsou označeny všechny stěny, které překročily Váš zadaný rozměr.

# *Přizpůsobení stěny krovu (rozšíření o klávesu Shift)*

Funkci přizpůsobit stěnu krovu najdete v levé liště **(stěny) (přizpůsobit stěnu krovu)**

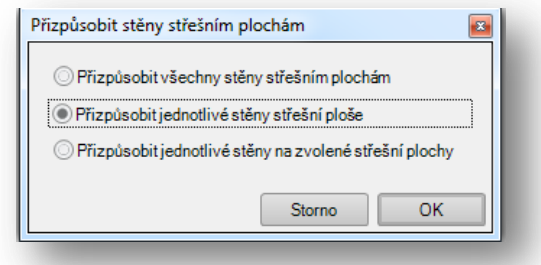

Zde je možné přizpůsobit jednotlivou stěnu střešnímu plášti, jednotlivé stěny na zvolený střešní plášť. Vícenásobný výběr pak probíhá stisknutím klávesy shift.

# **2.3 VÝKRESY**

# *Vložit libovolný řez (na základě úrovně)*

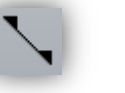

Tuto funkci najdete v pravé liště pod **(řez) (vložit libovoný řez)**

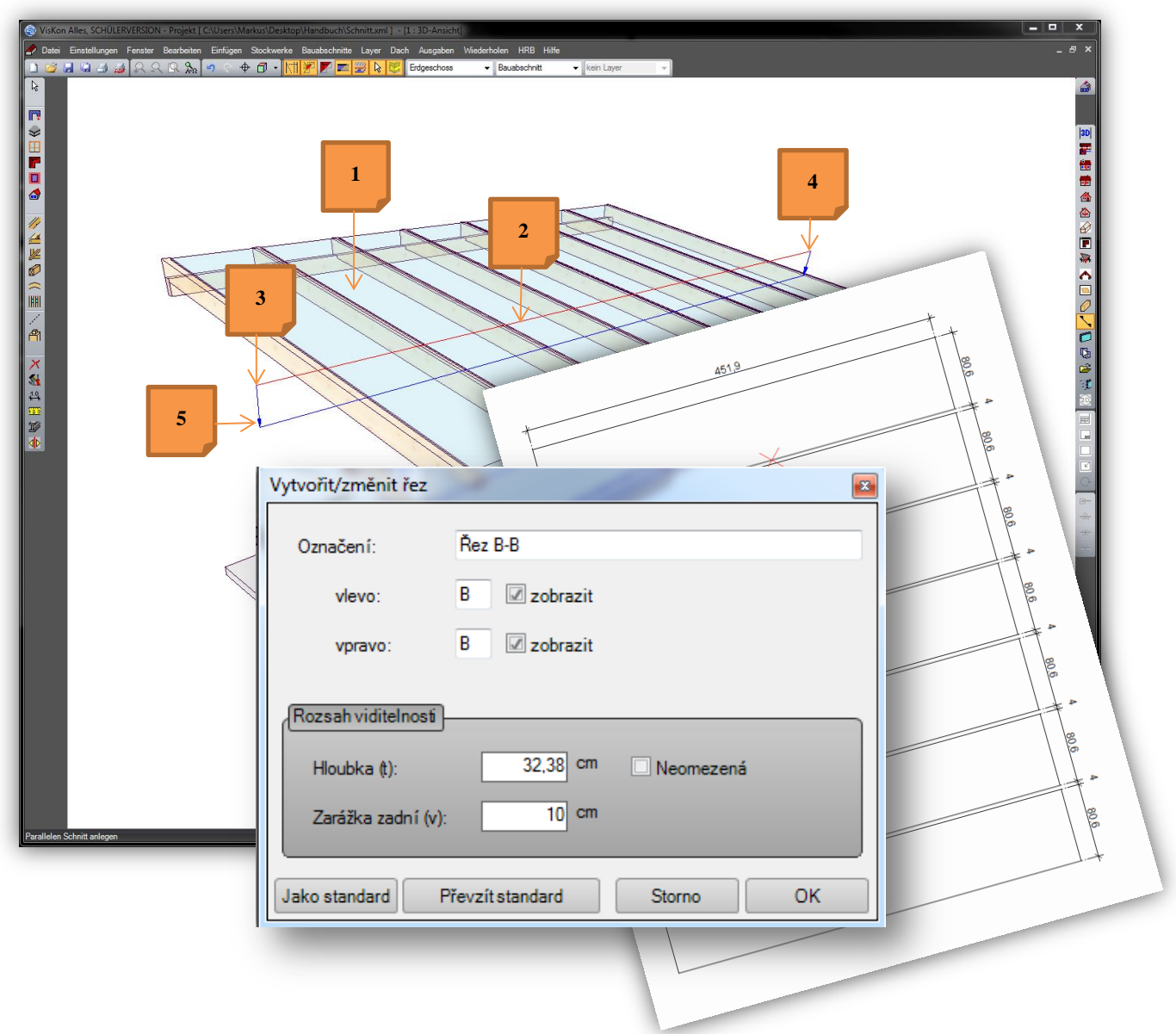

Poté co jste aktivovali funkci vytvoření libovolného řezu, pokračujte dle následujících pokynů:

- 1. Zvolit úroveň, ve kterém má být pravoúhle vytvořen řez
- 2. Zvolit pozici, na které má být později viditelný symbol řezu v jednotlivých náhledech
- 3. Zvolit počáteční bod řezu
- 4. Zvolit koncový bod pro bod řezu
- 5. Nyní stanovte myší směr a hloubku, ve které má být daný řez vytvořen.

V tomto příkladu byl vytvořen takový půdorys desky, který je pak možné v tomto náhledu okótovat.

### *Posunout řez*

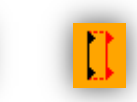

Tuto funkci najdete v levé liště pod (řez) (posunout řez) Pomocí této funkce je možné již vytvořené řezy posunout na novu pozici

# *Změnit hloubku řezu*

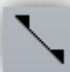

Tato funkce je na pravé straně pod funkcí (řez)

Jako první otevřete požadovaný řez, který má být změněn, poté klikněte pravým tlačítkem myši na funkci řezu na pravé straně. Poté se znovu objeví okénko založit/změnit řez, ve kterém je možné upravit jak hloubku tak i název.

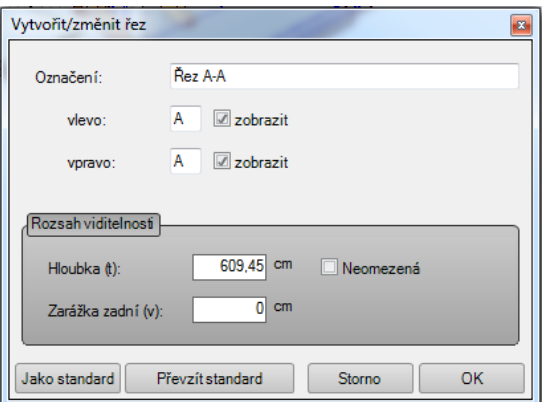

# *Informační razítko*

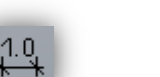

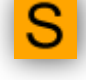

Tuto funkci najdete v levé liště pod **(kótování/popisky) – (text/popisky) - legenda**

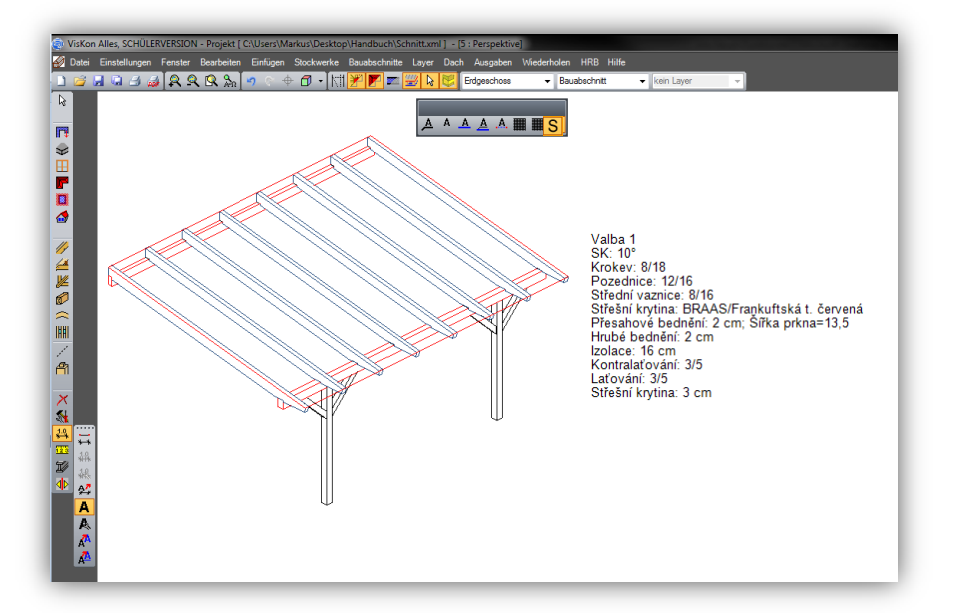

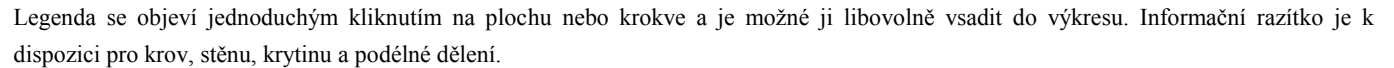

## *Kótování rozestup rastru*

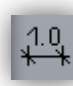

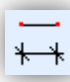

Tuto funkci najdete v levé liště pod (kótování/ popisky) – jednoduché kótování (**pravým tlačítkem myši)**

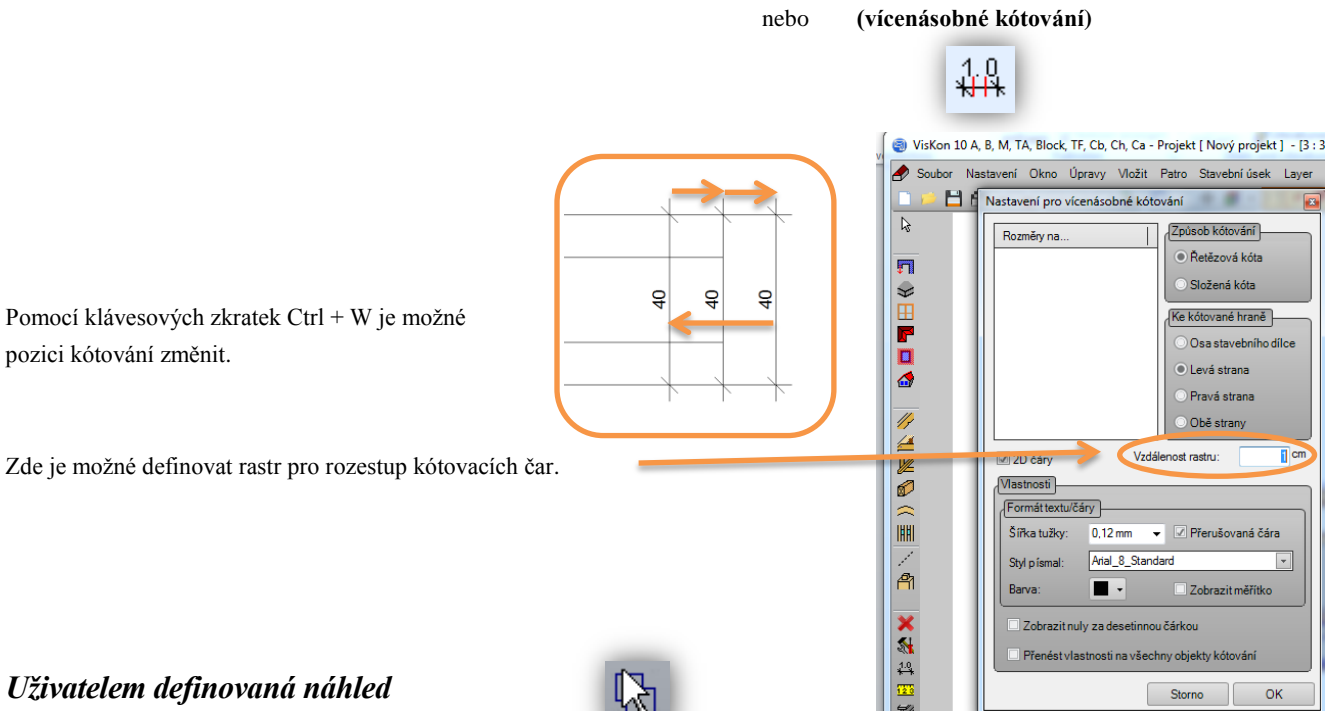

Tuto funkci najdete v pravé liště **(uživatelem definovaný náhled)**

Ve spojení funkce uživatelem definovaný náhled se nyní nechají pomocí klávesy shift vytvořit 4 na místo 2 náhledů.

# *Výkres profilu (se střešní nástavbou)*

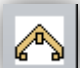

Tuto funkci najdete v pravé liště kliknutím pravým tlačítkem myši na **(výkres profilu) a v otevřeném dialogu na záložku (Ostatní)**

Nyní je možné zobrazení kompletní střešní nástavby přímo ve výkresu krovu. Nastavení najdete, poté co otevřete výkres profilu na pravé straně v liště a nakliknete je pravým tlačítkem myši. Následně se otevře dialog pro nastavení výkresu profilu. Přímo pod záložkou Ostatní pak najdete nastavení pro střešní nástavbu.

Kromě zobrazení střešní nástavby ve výkresu profilu, je možné aktivovat kótování střešní nástavby.

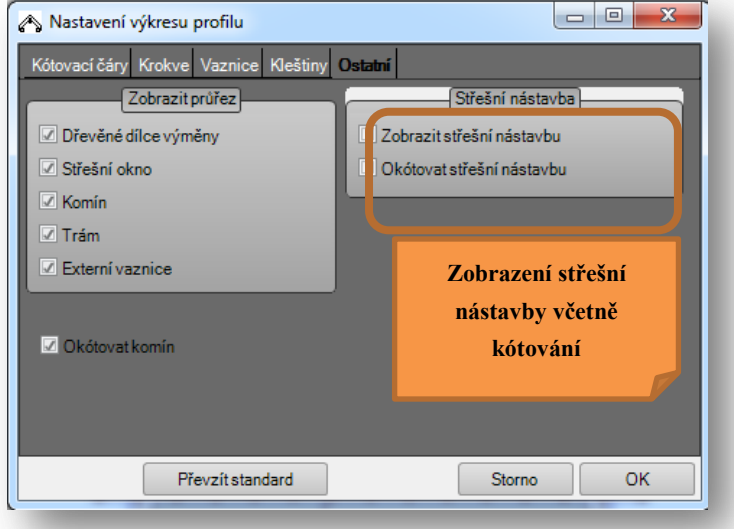

# *Výkres profilu (s úrovní stavebního úseku)*

Tuto funkci najdete stejně jako střešní nástavbu v dialogu pro nastavení pod záložkou zobrazení kótování , dole vlevo pod úroveň stávajícího stavebního úseku.

**Zobrazit úroveň zachovalého stavebního úseku**

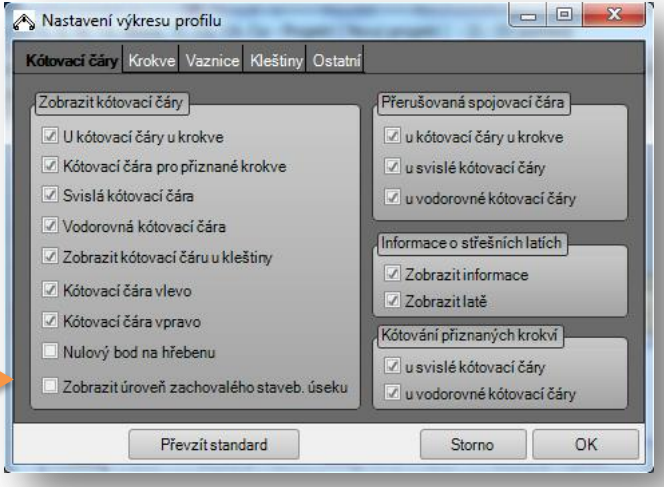

**Požadovaná standardní nastavení pro výkres profilu je stejně tak možné definovat nahoře v liště pod (nastavení – kótování – náhled stěny.)**

*Náhled stěny* 

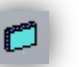

Tyto nejnovější možnosti nastavení najdete pravým kliknutím myši vpravo v liště na funkci náhled stěny.

Druhá možnost jak otevřít tuto funkci je kliknout nahoře v liště pod funkcí nastavení (kótování) (náhled stěny).

K dispozici jsou tři nové body pod záložkou kótování:

 $\mathbf{x}$ Nastavení kótování 1. Velikost otvoru Kótovací čáry Srubovice Stav. dílec Pohledy Řezy Při vložení háčku u bodu Velikost otvoru dojde dodatečně Zobrazit kótovací čáry k jednotlivému okótování, přičemž budou zohledněny veškeré otvory. Přerušovaná spojovací čára Stavební dílce u kótování stavebních dílců 2. Pokud zaháčkujete zobrazit skladbu podlahy (FFB) Otvor stěny u otvorů ve stěně zobrazí se jako (FFB) ve výkresu stěny. **1** Ližina **uližiny** Velikost otvoru 3. Okótovat všechny viditelné vrstvy. Dojde ke zobrazení a dodatečného okótovaní veškerých ve vlastnostech pohledů aktivovaných vrstev Nastavit nulový bod Aktivní vrstva **2** O Vztažný bod ± (těleso stěny) Zobrazit skladbu podlahy (FFB) Okótovat všechny viditelné vrstvy **3** OK Storno Pod funkcí pohledy jsou nové tři body:  $\mathbf{x}$ Nastavení kótování 1. Využití barev Kótovací čáry Srubovice Stav. dílec Pohledy Řezy Zde je možné definovat, zda se jednotlivé vrstvy stěny mají od sebe barevně Půdorys lišit. Jaká barva má být které vrstvě přiřazena je volně definovatelné. Symbol řezu pro stojku K tomu je nutné jednoduše kliknout na barvu a přiřazené číslo vrstvy. **Bokorys** Napojení stěn **1** 2. Zobrazení všech vrstev v bokorysu Přehled **Nožit měřítko** 75 Barvy 3. Zobrazení všech vrstev v půdorysu Pod bodem 2 a 3 se nechá určit, zda se mají ve výkresu zobrazit 123456789  $10$ D Použít barvy **2** všechny vrstvy nebo jen aktivní vrstvy zapnuté ve vlastnostech Z Zobrazit všechny vrstvy v bokorysu pohledů. Z Zobrazit všechny vrstvy v půdorysu Přednastavení vrstev stěny **3**  $2 \Rightarrow$  Vrstva Aktuální vrstva 12345678910 Viditelné vrstvy **OK** K dispozici je i nová záložka - řezy. Storno  $\mathbf{x}$ Nastavení kótování Zde je poté možné v náhledu stěny nastavit, zda se ve výkresu nemá zobrazit půdorys a bokorys ale řez. Kótovací čáry Srubovice Stav. dílec Pohledy Rezy U vodorovného řezu zadáváte rozestup počáteční výškou a hloubkou Vodorovný řez - půdorys zobrazované oblasti od počáteční. Vytvořit **Nová záložka**  $0<sup>cm</sup>$ **řezy**Vzdálenost  $0<sub>cm</sub>$ Hloubka U svislého řezu se jedná o stejný princip. Zde je ale rozestup měřen Svislý řez - bokorys od počátečního bodu stěny a paralelně je rozestup definován hloubkou. Vytvořit Koncový bod je možné rozpoznat na základě osy stěn. Šipka na ose Vzdálenost  $0<sub>cm</sub>$ stěny je pak vždy koncový bod stěny. Hloubka  $\overline{d}$  cm Storno ОK

#### *Nastavení pro vícenásobné kótování*

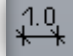

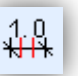

Toto nastavení najdete v levé liště pod funkcí **(kótování/popisky) (vícenásobné kótování)**

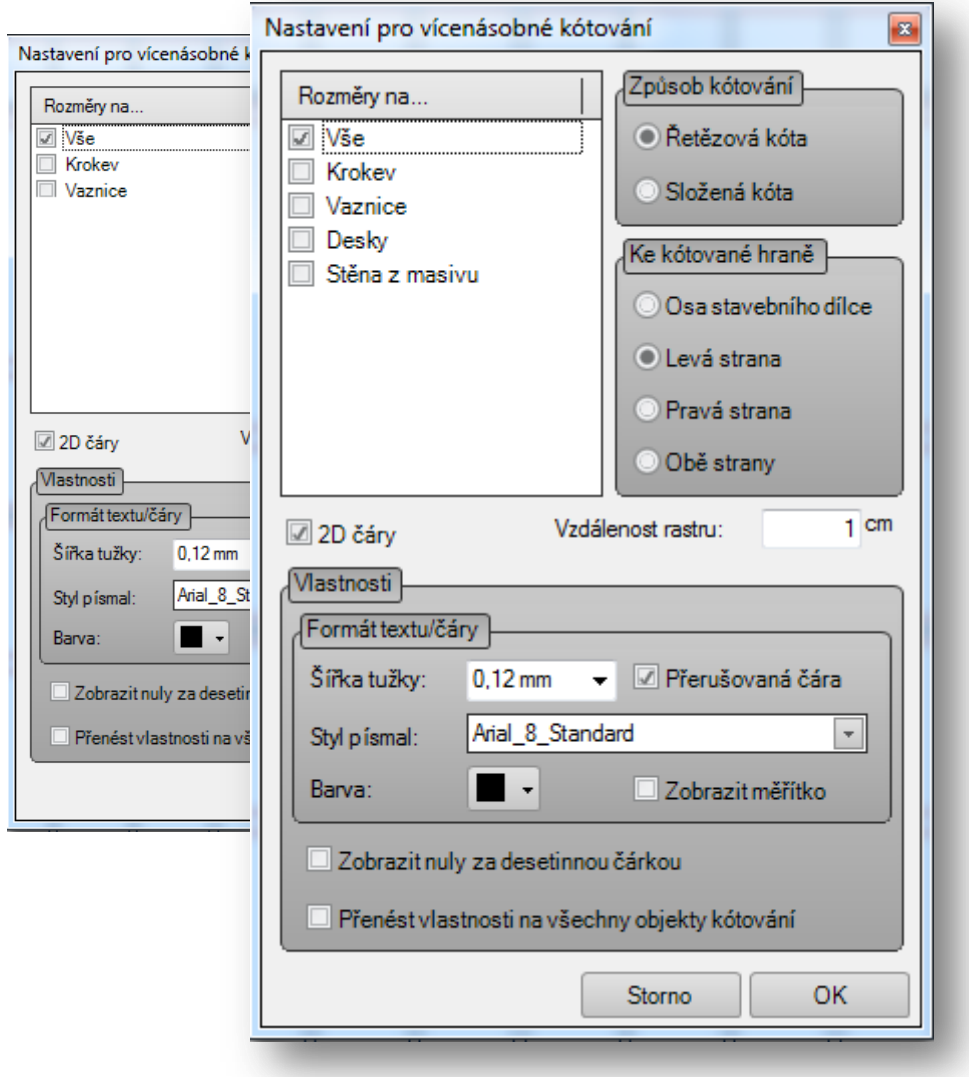

V přednastavení kótování jsou nyní nalistovány všechny viditelné stavební dílce, čímž se zvětšil výběr typů stavebních dílců, ale nedošlo ke ztrátě přehlednosti, protože nalistovány jsou jen viditelné stavební dílce.

#### *Rozšíření šrafur*

Nyní je možné využívat individuální typy šrafur, pakliže jsou založeny v souboru pro textury v programu VisKon. Tento soubor je možné individuálně rozšířit tak, že je do Viskonu importujete. Pomocí využití znamínka@ před názvem šrafury je možné definovat, v jakém měřítku má být šrafura skalována do stavebního dílce.

# **2.4 OSTATNÍ**

## *Design prostředí programu*

Nastavení pro prostředí programu je nyní možné nastavit pod **(Nastavení - nastavení prostředí programu – všeobecné)**

Zde je pak možné definovat barevné zobrazení prostředí stejně jako velikost tlačítek funkcí a písma

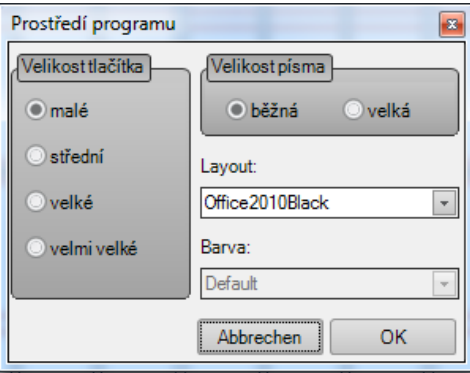

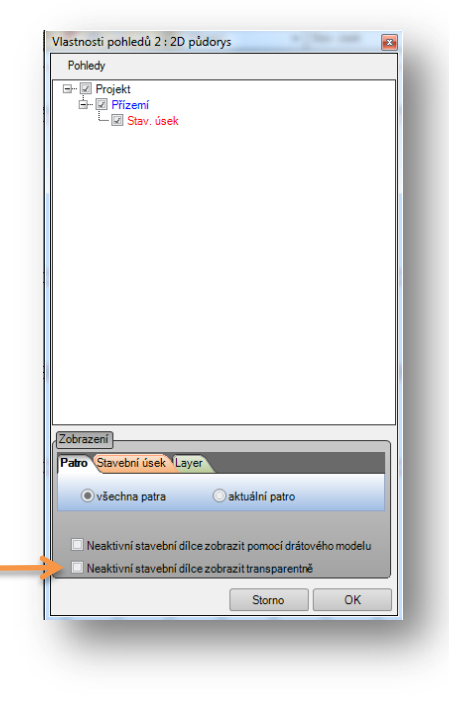

# *Vlastnosti pohledů*

Tuto funkci najdete v pravé liště programu pod **(vlastnosti pohledů)**

Pomocí funkce vlastnosti pohledů je možné zobrazení neaktivních stavebních dílců nejen jako drátový model ale také transparentně.

# *Nastavení filtrování displaye*

Nastavení filtrování displaye není nyní automaticky přenášené do výkresů, ale je možné je separátně nastavit pro náhled 2D i 3D. Např: v půdorysu chcete mít viditelné pouze kleštiny, ve 2D náhledu jen krokve a u třetího náhledu jen vaznice. Dosud bylo možné změnit viditelnost pouze ve stavebních úsecích. Nyní je možné změnit viditelnost také u typů stavebních dílců jako krokví, vaznic, kleštin atd.

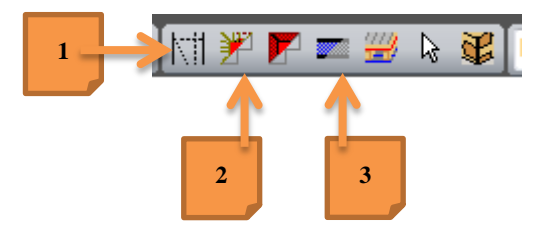

Nový filtr displaye najdete zde:

**1. Pomocné čáry / hrany krovu**

Na pravé straně je pak barva výplně: Zde je možné barevné provedení výplně jež jste definovali pod funkcí nastavení materiálu zapnout a vypnout

**2. Výběr dřevěné konstrukce** Stavební prvky dřevěný stěn / masivní dřevěné prvky

Ostatní / dřevěné nosníky

**3. Vrstvy stěn/stropů**

Výběr typů vrstev / desky, sloupky, srubovice, laťování, bednění, masivní dřevěné a univerzální desky

## *Přednastavení materiálu*

Přednastavení materiálu najdete pod **(Nastavení) (Materiál) (Přednastavení materiálu)**

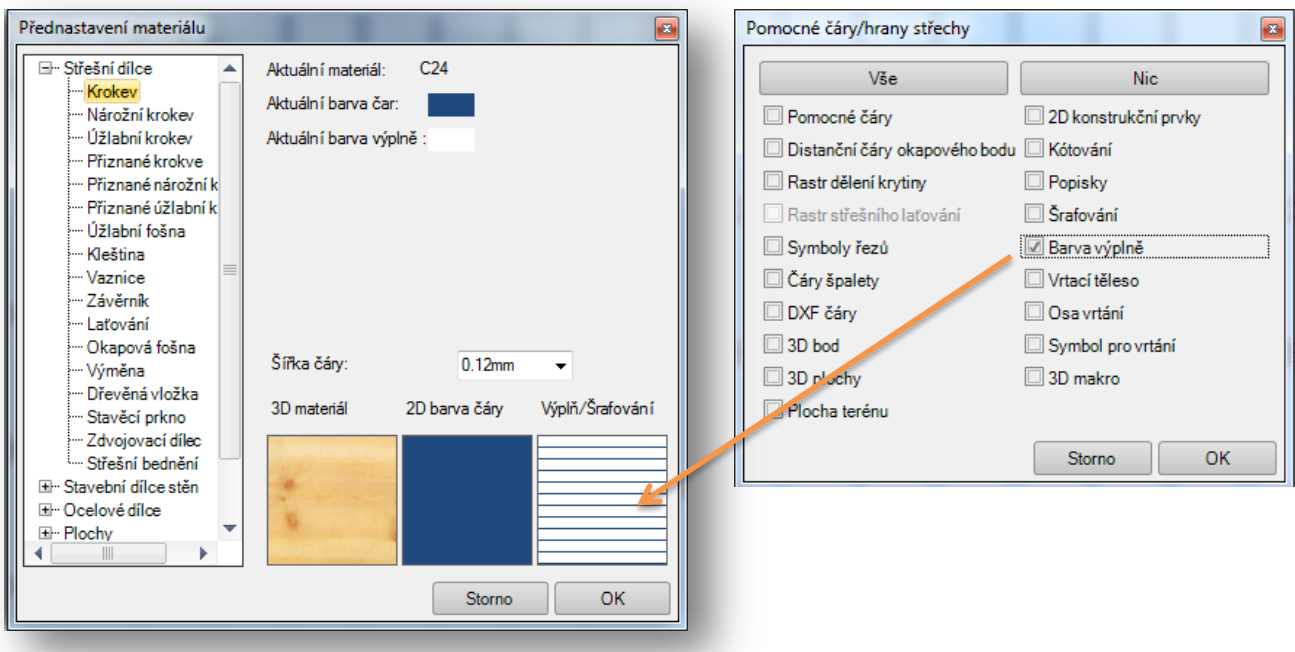

V přednastavení materiálu je možné přirazení barev výplně jednotlivým typům stavebních dílců. Pomocí funkce pomocné čáry/ hrany krovu je pak možné tato nastavení ve 2D náhledech buď aktivovat nebo deaktivovat.

# *Nastavení pro funkcí selektování*

Pod **(Nastavení) (všeobecné) (nastavení programu)** v poli **(BoxElement)** máte nyní možnost se rozhodnout, jaká tloušťka čáry má být využívána např. u funkce uříznout/prodloužit.

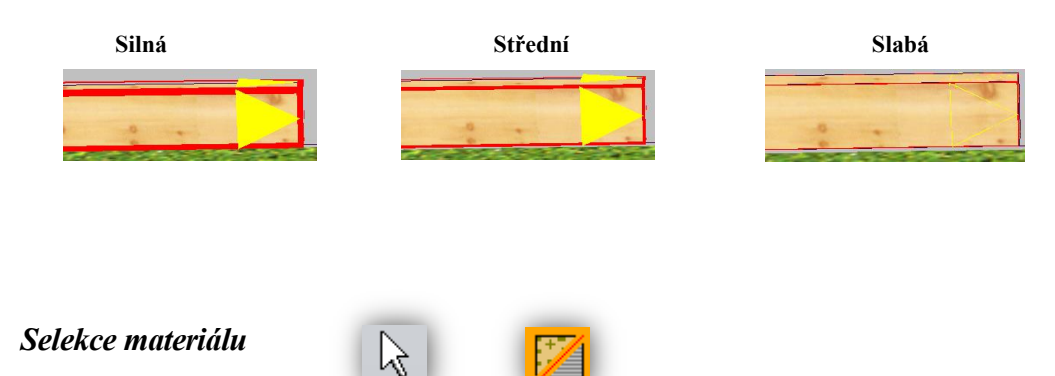

#### Tuto funkci najdete pod **(Selektovat) (Výběr materiálu)**

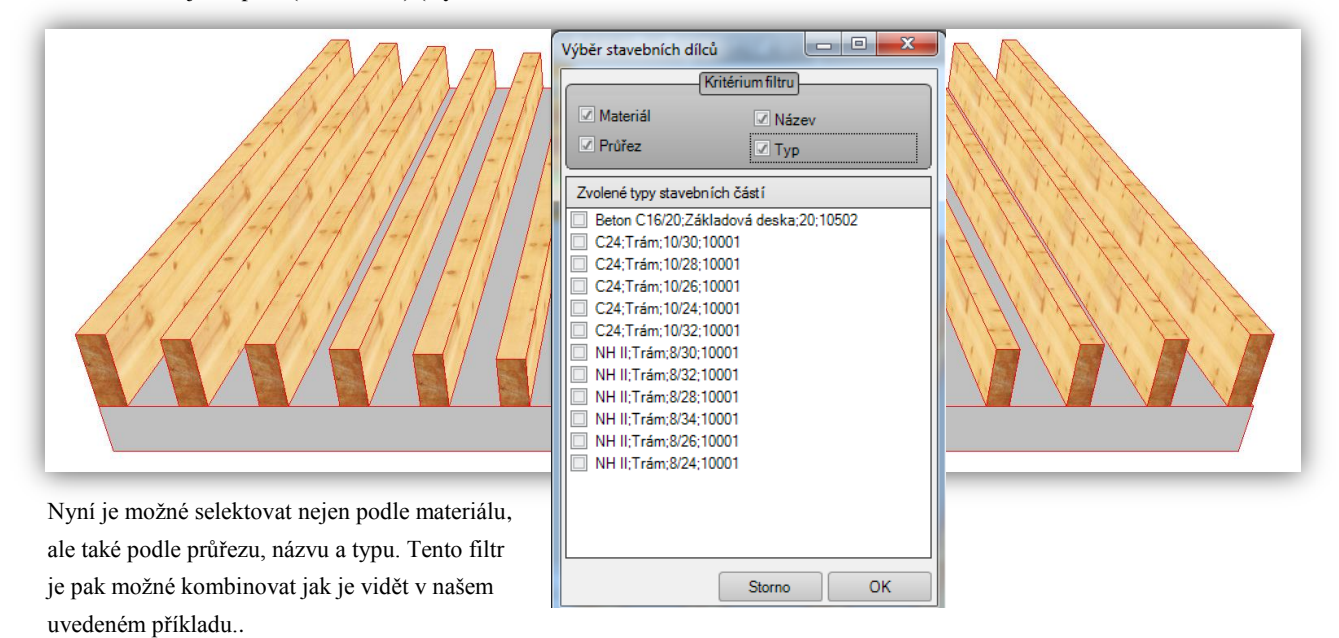

#### *Vícenásobný výběr*

Selektovaný počet stavebních dílců je poté zobrazen vlevo dole pod oknem prostředí programu VisKon.

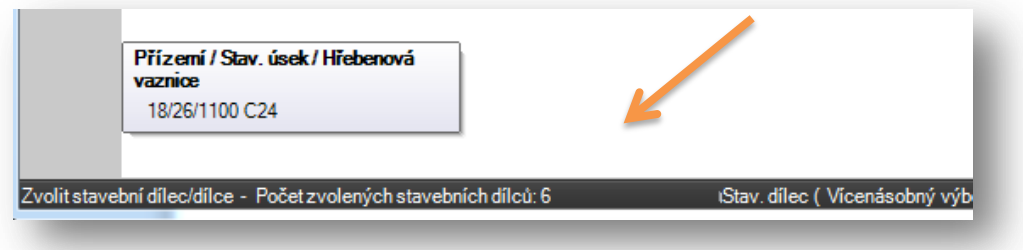

# *Paketování stavebních dílců*

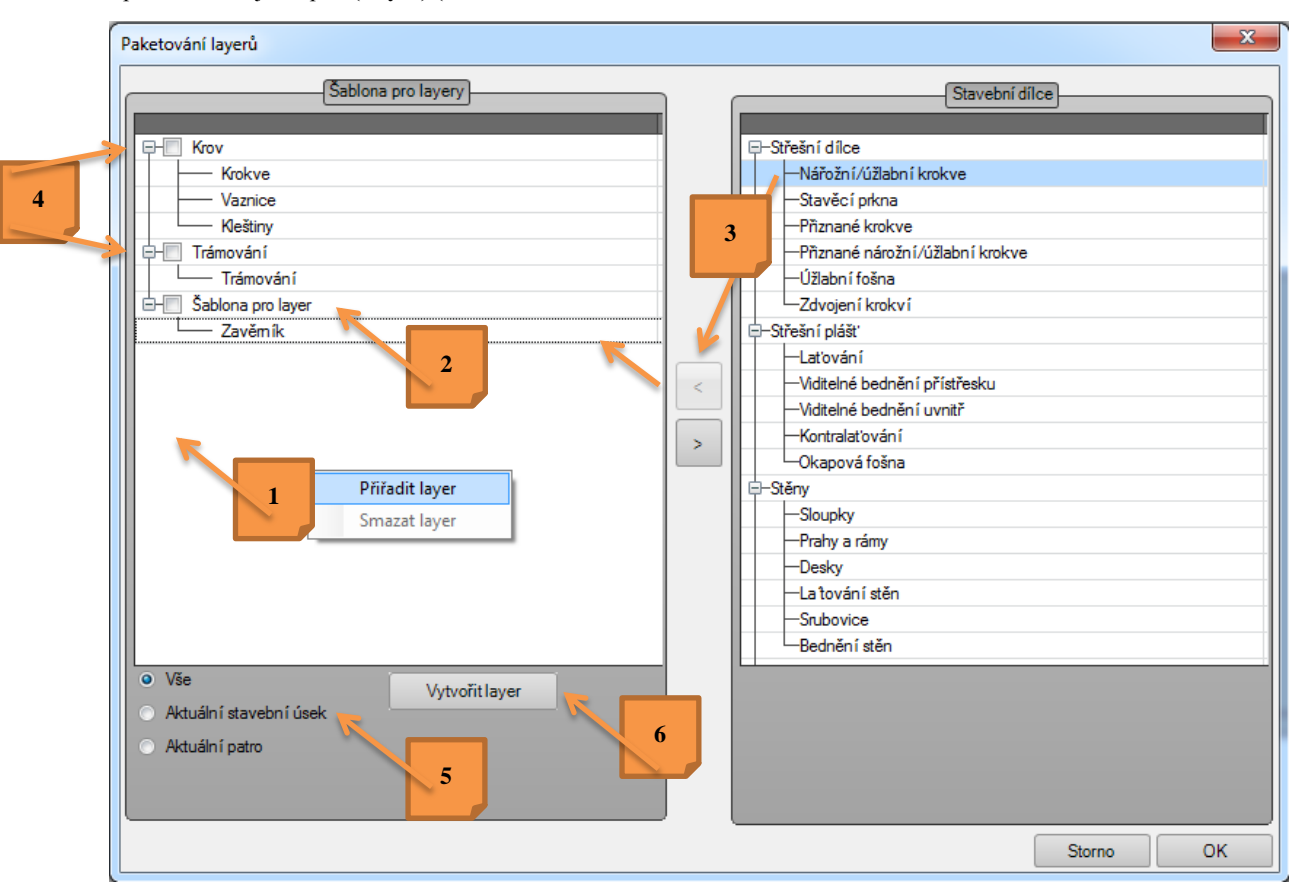

Funkci paketování najdete pod **(Layer) (Paketování)**

U funkce paketování je nyní možné založit šablonu pro layer, která je pak v systému programu VisKon uložena a kterou je možné kdykoliv vyvolat tak, že je možné ji využívat i v následujícíh budoucích projektech a při které pak dojde k rychlému a jednoduchému paketování layerů.

Pakliže tuto funkci paketování chcete využívat, pokračujte podle následujících kroků:

- 1. Klikněte pravým tlačítkem myši do bílého okna pod šablonou layeru a zvolte přiřadit layer.
- 2. Nyní je možmé založenou šablonu layeru aktivovat kliknutím levého tlačítka myši, změnit její název a doplnit o požadované typy stavebních dílců.
- 3. Na pravé straně pak zvolte typy stavebních dílců, které chce layeru přiřadit a pak klikněte funkci s šipkou doleva. Zde je důležité, aby byl požadovaný layer na levé straně aktivní, což je zobrazeno modrým značením.
- 4. Jakmile jste přiřadili všechny stavební dílce odpovídajícím šablonám layerů a chcete layery vytvořit, zvolte požadované layery z levé strany tak, že zde vložíte háček.
- 5. Dále zvolte jestli chcete paketování provést na základě stavebního úseku, patra či kompletního projektu.

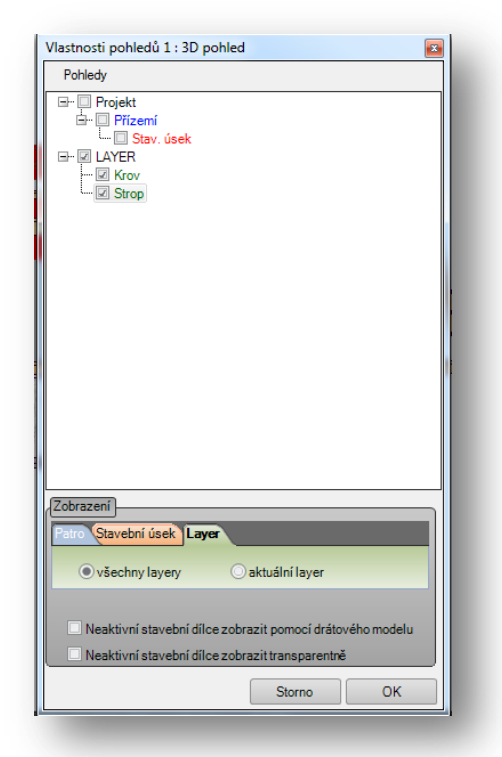

# *Zadání úhlu pomocí procentuálního údaje*

Nyní je pod funkcí **(Nastavení) (Vložit jednotky)** pod funkcí **(jednotka pro úhel)** zadat míru pomocí úhlu či zadání procenta.

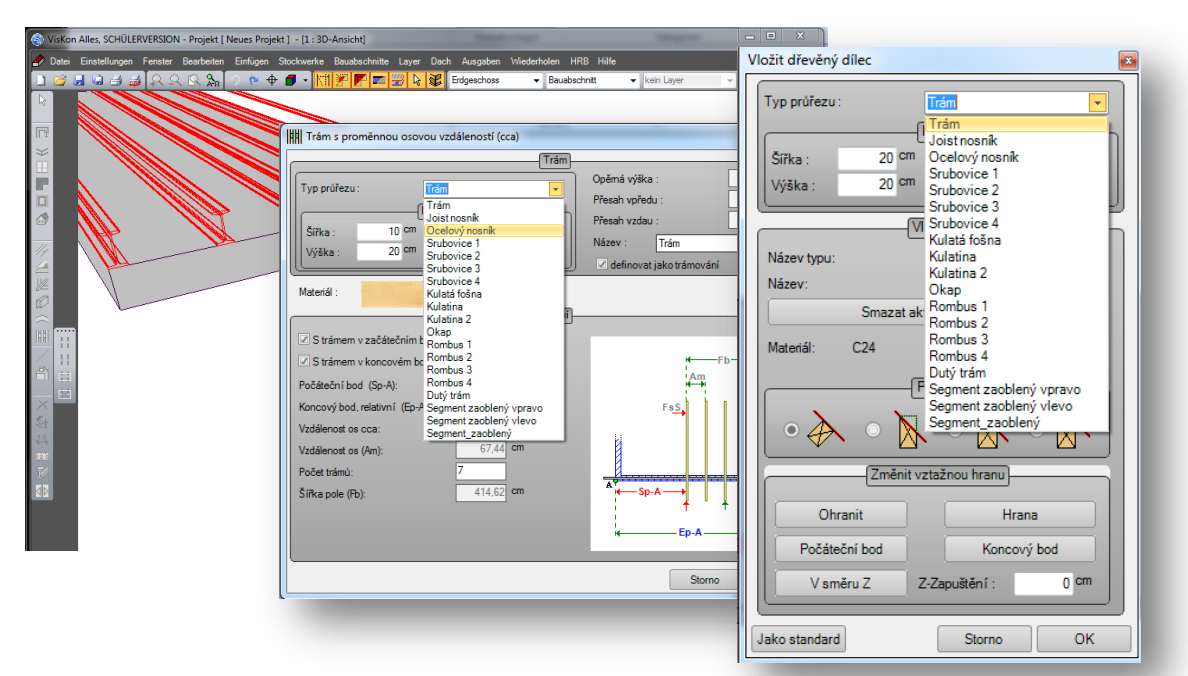

*Nové stavební dílce u funkce trámování, libovolný dřevěný dílec a volné bednění s mnohoúhelníkem*

Nyní je možné při vložení trámování nebo dřevěného dílce zvolit typ tak, že v dialogu místo dřevěného dílce nebo trámu vložíte např. ocelový nosník nebo nový typ rombusního bednění atd. Nyní je možné na požádání tvořit i individuální typy profilů, pro další využití.

# *Stojka pod stavebním dílcem Vkládané stavební dílce pod vodorovnými stavebními dílci je možné začepovat a určit jejich zarovnání u pásků*

Tuto funkci najdete pod **(Libovolný dřevěný dílec) (Stojky pod stavebními dílci)**

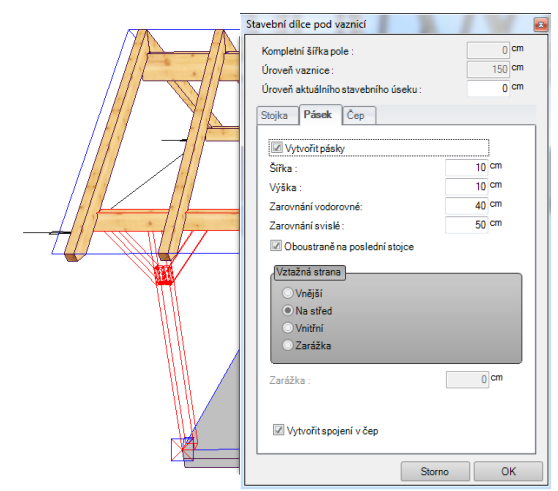

Tato funkce je rozšíření funkce stavební dílce pod vodorovnými stavebními dílci. Pomocí této funkce vytvoříte rychle a bez komplikací stojky s nebo bez pásků. Mimoto je možné automaticky vkládat čepy u stojek pod vodorovným dílcem/dílci.

# *Ořez na základě půlení úhlu*

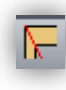

Tuto funkci najdete pod funkcí **(Strojní jednotky) (Prodloužit/uříznout) (ořezat na základě půlení úhlu)**

**nebo (ořezat na základě půlení úhlu na úrovni)**

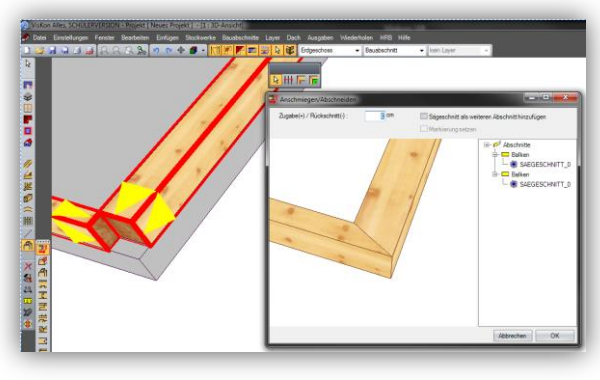

Pomocí této funkce máte možnost ořezat stavební dílce na základě půlení úhlu. Pakliže zde není žádný protilehlý stavební dílce, na jehož základě by se mohlo ořezání provést, je možné využití volby dvou rovin a na jejich základě stavební dílec ořezat. U ořezání na základě půlení úhlu pak dochází k opravě průřezu, jak je vidět v obrázku. Tato možnost ale není k dispozici u varianty ořezání na základě půlení úhlu na určité úrovni.

# *Ořezat prodloužit (vložit značení)*

U funkce prodloužit/ořezat je nyní možné vložit značení.

# *Vytvořit vrtání (pomocí tělesa pro vrtání)*

Tuto funkci najdete pod funkcí selektování, volba vrtání, která je k dispozici a poté kliknutím pravého tlačítka myši, vytvořit vrtání.

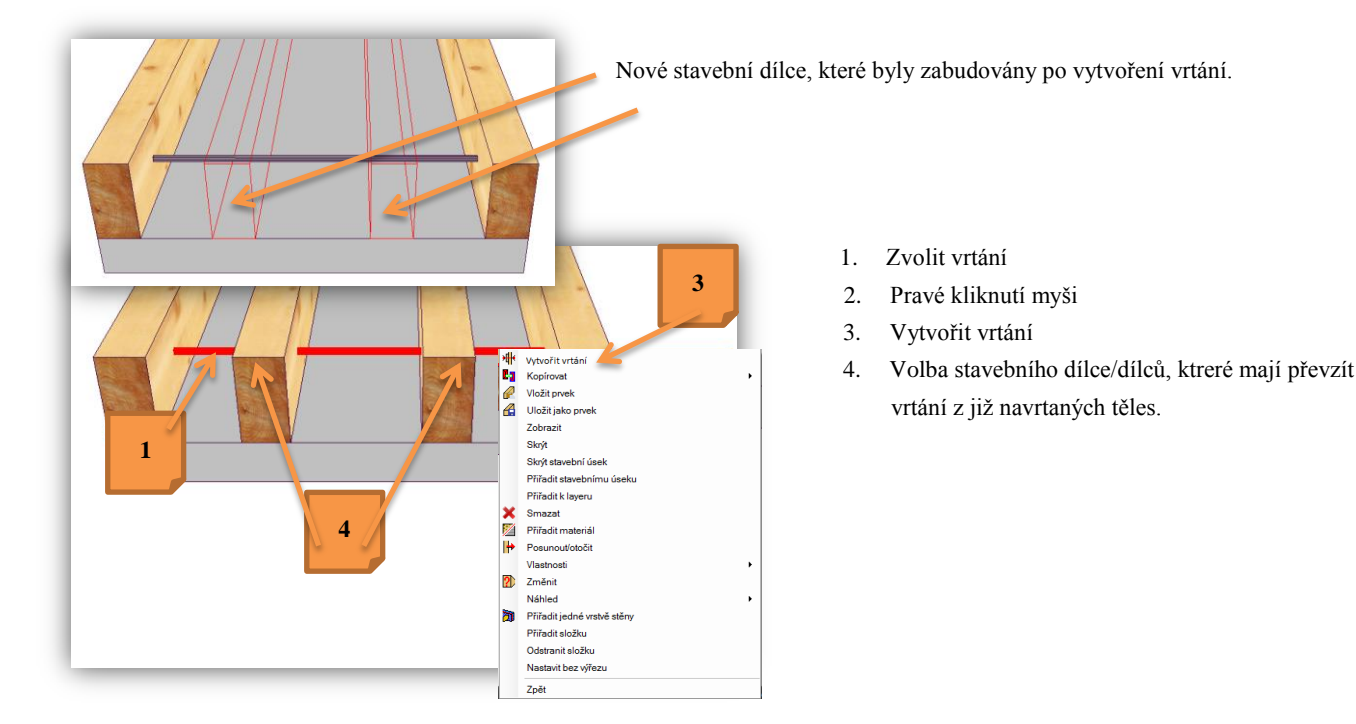

Pomocí této funkce je možné dodatečně vložit vrtání do stavebních dílců, které jsou již k dispozici.

#### *Vložení ocelových spojů*

Vkládání ocelových botek je nyní přepracováno. Nyní je možné vkládat i nové typy firmy Shigha nebo Pitzl. Stejně tak je možné vložení ocelových spojů, které jsou přeplátovány.

#### *Posunutí čepů nebo vložení jako elementu*

Otvory pro čepy jsou nyní při posunutí čepu nebo vložení uloženého elementu automaticky posunuty, stejně jako při kopírování stavebních dílců nově generovány.

## *Asynchroní ukládání*

Nová metoda ukládání umožní rychlou práci i s velkými projekty ve VisKonu tak, že ukládání probíhá v pozadí programu.

# *Podpora 3D myši*

V programu Viskon je nyní možné pracovat a navigovat pomocí 3D myši.

## *Automatika umístění na základě mezerníku*

Automatika pro umístění napomáhá správnému nalezení bodu uchycení.

Příklad:

Pakliže chcete vkládát krokve ve 2D není možné uchytit správné body.

Nyní můžete zvolit patřičnou střešní plochu. Myší označíte přibližnou pozici první krokve a po stisknutí mezerníku dojde k zazumování této oblasti. Po potvrzení pozice první krokve se zoom automaticky vrátí do původní pozice a Vy máte možnost myší nakliknout přibližné umístění poslední krokve. Kliknutím mezerníku pak zvětšíte požadované pole, aby jste mohli určit přesnou polohu posledního bodu.

# *3D náhled*

Při vkládání střešních oken, komínu, bodu okapu, přesahu okapu, polohy krokví je ve 3D možné i v otevřeném dialogu pro zadání v projektu zoomovat či otáčet.

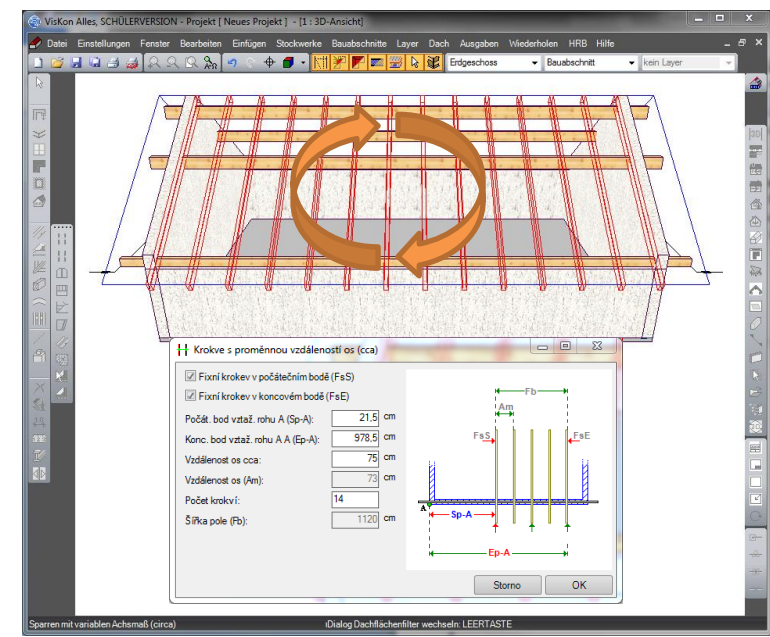

#### *Smazat stavební úsek s řezy*

Má-li být smazán nějaký stavební úsek, který obsahuje řezy, obdržíte ve VisKonu hlášení:

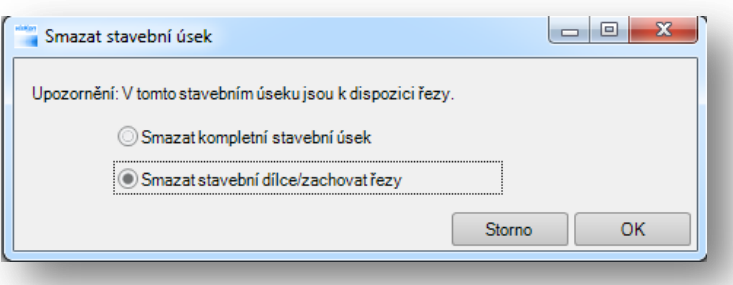

Vy pak máte na výběr, zda chcete smazat kompletní stavební úsek s obsaženými řezy nebo pouze některé stavební dílce stávajícího stavebního úseku.

## *Vytvořit volné přeplátování se stavebním dílcem*

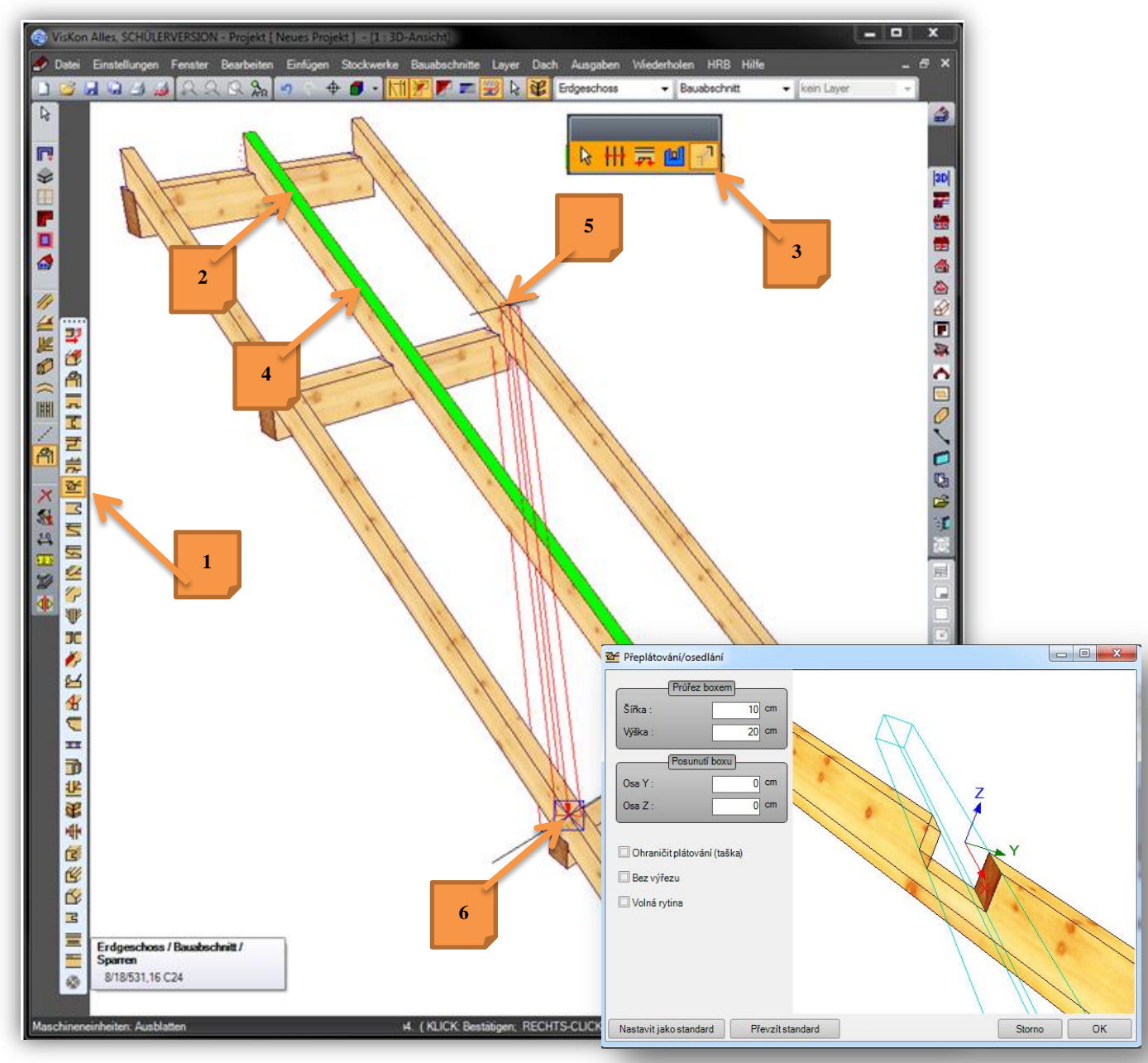

Ttuto funkci najdete v levé liště **(Strojní jednotky) (Plátování) (Vytvořit přeplátování pomocí stavebního dílce)**

U této funkce je vytvořen pomocný stavební dílec, který slouží k tomu, aby došlo k potřebnému přeplátování.

- 1. Zvolte funkci plátování
- 2. Pomocí levého stisknutí myši zvolte stavební dílce, který má obsahovat přeplátování.
- 3. Nyní se zobrazí rozšíření funkce a to přeplátování pomocí stavebního dílce.
- 4. Nyní klikněte levým tlačítkem myši úroveň, na které má být stavební dílce vložen.
- 5. Vložte počáteční bod stavebního dílce.
- 6. Vložte konečný bod stavebního dílce.
- 7. Pomocí dalšího kliknutí levého tlačítka myši potvrdíte vložení.

V následně otevřeném okně máte možnost jednoduše definovat polohu a velikost přeplátování.

## *Atributy*

Pomocí funkce atributů dochází k lepšímu nalistování informací o trámových botkách, vinklech, šroubech, hřebících atd. Všechny možné atributy, které mají být ve Viskonu k dispozici, uložte v tzv. katalogu atributů. (Trámová botka, vinkl, atd.).

Dále máte možnost v tomto katologu založit skupiny např. krokve, kleštiny, vaznice atd. a těm pak přiřadit, kolik mají obsahovat vinklů, šroubů, zkrátka kolik jakých atributů má daný stavební dílec obsahovat.

Jakmile jste předem určili přesné atributy, můžete následně označit příslušné stavební dílce.

(Typ: Nezapomeňte využít funkci selektování na základě výběru materiálu, pakliže chcete např. volit krokve, kleštiny, vaznice atd.)

#### *Katalog atributů*

Katalogu atributů najdete pod **(Nastavení) (Atributy) (Katalog atributů) Zde můžete definovat materiál a založit základ pro propočet.**

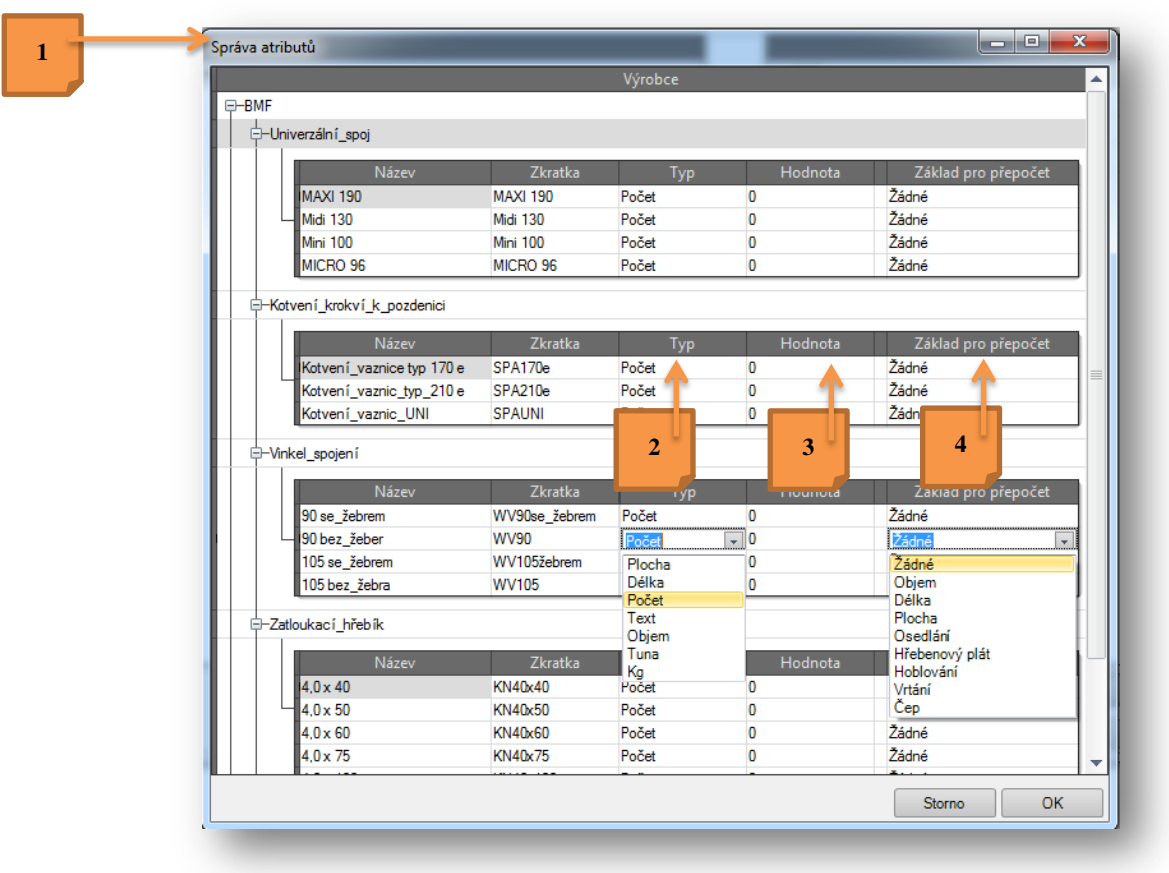

1. Klikněte pravým tlačítkem myši uvnitř okna a zvolte založit dodavatele (např: BMF). Tento způsob pak opakujete, aby jste mohl založit novou skupinu. (Např: ukotvení krokví). Následně klikněte pravým tlačítkem myši na ukotvení krokví a vkládejte nejrůznější typy ukotvení krokví.

- 2. Pod typem pak máte možnost zvolit o jaký typ se jedná.
- 3. U hodnot pak zadejte požadovaný počet, který chcete přiřadit stavebnímu dílci nebo nějakému dalšímu propočtu.
- 4. Výběr základu propočtu.
	- Příklad 1: Chcete 2 zakotvení vaznic pro sedla u každého stavebního dílce
	- Hodnota 2 Základ propočtu je pro každé sedlo
	- Příklad 2: Chcete 2 zakotvení pro krokev
	- Hodnota 2 Žádný základ pro propočet

## *Katalog –skupin - atriutů*

Katalog skupina atributů najdete pod (**Nastavení) (Atribut) (Katalog – skupin - atributů)**

Katalog skupin atributů slouží k přiřazení materiálu k určitým stavebním dílcům jako jsou krokve, kleštiny atd.

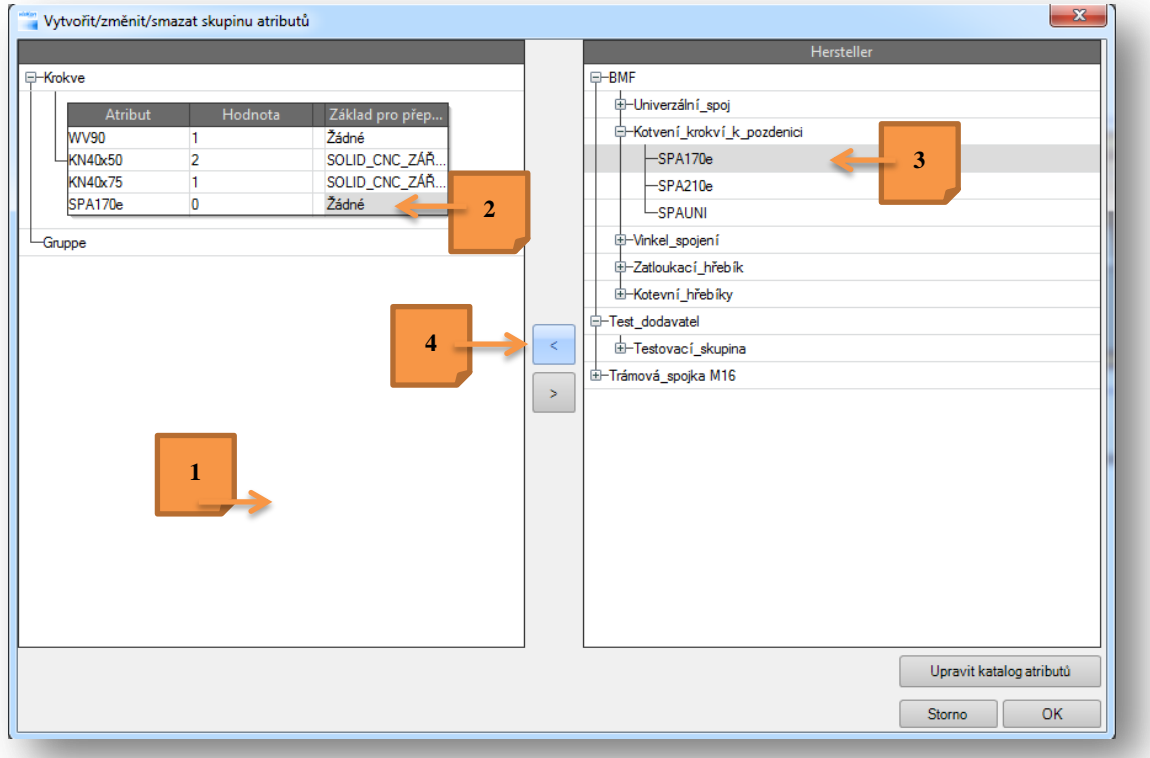

- 1. Klikněte pravým tlačítkem myši do dialogu a vytvořte odpovídající skupinu (např. krokve).
- 2. Zvolte skupinu, která má obdržet určitý stavební prvek z katalogu dodavatelů. Ten je pak označen šedivě.
- 3. Vpravo zvolte stavební dílec. Opět je šedivě označen.
- 4. Nyní přiřaďte tlačítkem s šipkou vlevo stavební dílec.

#### *Přiřadit atribut/skupinu stavebnímu dílci*

Nastavené atributy/skupiny je možné přiradit/upravit pomocí označení stavebního dílce a kliknutím pravého tlačítka myši (atributy) – **(Vytvořit/upravit skupinu atributů)**

V otevřeném okně pak máte možnost zvolit jeden nebo více skupin, které mohou být přiřazeny označeným stavebním dílcům.

Typ: Pakliže přejedete šipkou pro selekci přes stavební dílce, jsou Vám dole v okně zobrazeny atributy stavebních dílců.

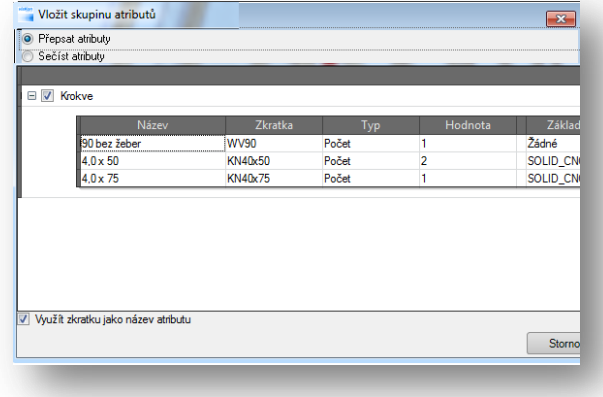

# *Rozšíření ocelových spojů firem BMF, Pitzl, Knapp a Sihga*

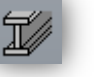

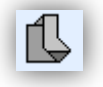

Tuto funkci najdete v levé liště pod **(Ocelové dílce, Ocelové spoje) (Vložit ocelový spoj)**

Vkládání ocelových spojů je nyní kompletně přepracováno tak, že stavební dílce firem BMF, Pitzl, Knapp a Sigha je mnohem jednoduší vložit i zpracovat, což bylo dosud možné jen manuálním způsobem (např. vrtání u trámové botky ke stojky ).

#### Příklad vložení vinklu

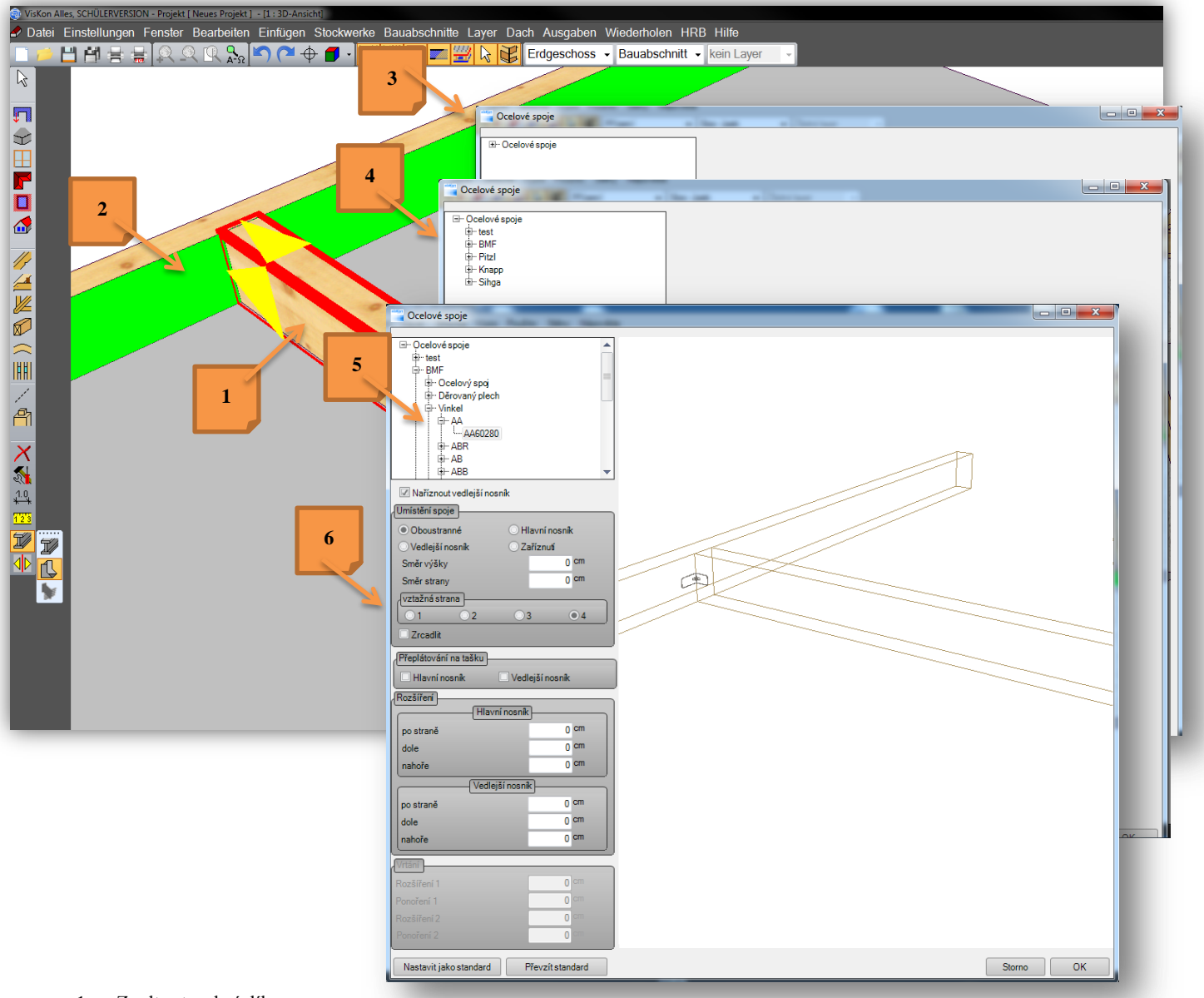

- 1. Zvolte stavební dílec
- 2. Zvolte cílový stavební dílec<br>3. V otevřeném okně zvolte ur
- 3. V otevřeném okně zvolte určitý
- ocelový spoj.
- 4. Např. skupinu BMF otevřete kliknutím na +
- 5. Zvolte požadovaný typ ocelového spoje (teprve po volbě daného typu ocelového spoje se zobrazí jeho 3D náhled)
- 6. Pakliže se vinkl nezobrazí na požadované straně, můžete jej vkládat na základě vztažné strany na cílovou stranu.

# **2.5 VÝPIS MATERIÁLU**

## *Skupinu stavebních dílců je možné převzít do seznamu malých/foremních stavbních dílců.*

U zakládání skupiny stavebních dílců je nyní možné, převzetí těchto prvků do seznamu foremních stavebních dílců.

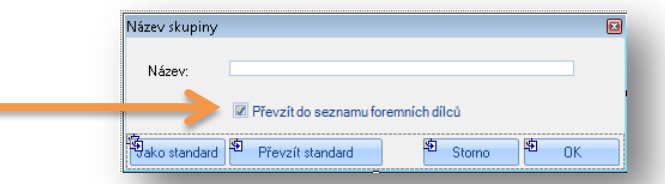

٠

U názvu skupiny pak musíte v tomto okně vložit háček u převzetí do seznamu

foremních stavebních dílců, když jsou využívány např. ocelové spoje.

# *3D plochy*

Výpisy 3D ploch jsou v seznamu materiálu nalistovány s mezisoučty. Stejně tak je možná volba typu mezi nejrůznějšími plochami jako vrstvy stěn nebo střešních ploch

## *Odeslání seznamu materiálu e-mailem*

Nyní máte možnost vytvořené seznamy materiálu předat do outlooku a odeslat e-mailem ve formátu PDF.

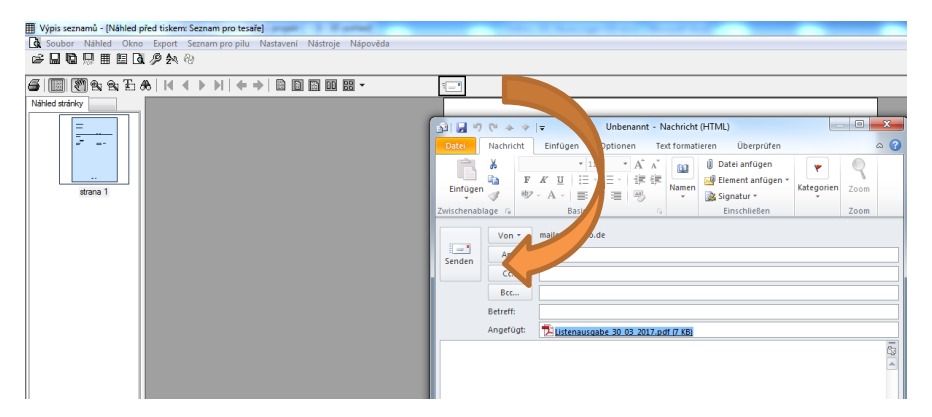

#### *Přiřazení sloupků v seznamu materiálu*

Nyní máte možnost předem definovat, jaké pořadí mají mít všechny sloupce.

K tomu je k dispozici nové tlačítko přímo v nastavení.

V následně otevřeném okně se pak nastaví pořadí sloupků tak, že je jednoduchým způsobem posunete. Poté se budou seznamy zobrazovat ve Vámi požadovaném formátu, stejně tak jako při tisku.

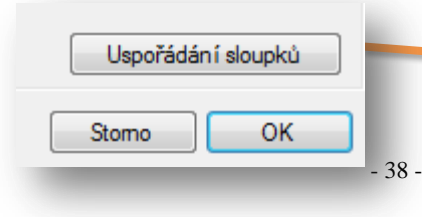

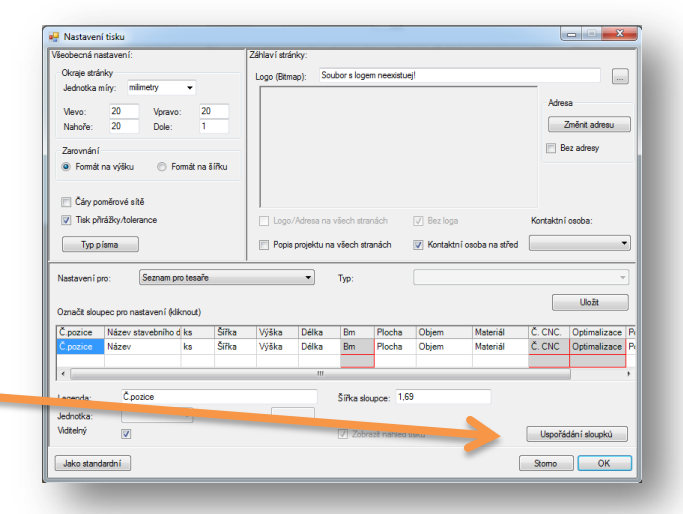

### *V seznamech řeziva je možná změna více řádků pro optimalizaci.*

Nyní můžete zvolit více řádků a k nim pak přiřadit požadované délky pro optimalizaci.

| Soubor Náhled Okno Export Seznam propilu Nastavení Nástroje Nápověda |          |                              |                                             |    |                |             |       |      |                 |                |                                              |  |  |  |                |                          |                                                        |
|----------------------------------------------------------------------|----------|------------------------------|---------------------------------------------|----|----------------|-------------|-------|------|-----------------|----------------|----------------------------------------------|--|--|--|----------------|--------------------------|--------------------------------------------------------|
| ビロ偏黒田目内夕やや                                                           |          |                              |                                             |    |                |             |       |      |                 |                |                                              |  |  |  |                |                          |                                                        |
|                                                                      |          |                              | Přirážka                                    | 10 |                | Tolerance 5 |       |      | Desetinná místa |                | ÷<br>7 Zobrazit mezisoučty<br>$\overline{2}$ |  |  |  |                |                          |                                                        |
| Stavební dílce                                                       |          |                              |                                             |    |                |             |       |      |                 |                |                                              |  |  |  |                |                          |                                                        |
|                                                                      | Č.pozice |                              | Název stavebního dílce ks Šířka Výška Délka |    |                |             |       |      |                 |                |                                              |  |  |  |                |                          | Bm Plocha Objem Materiál Č. CNC. Optimalizace Poznámka |
|                                                                      |          |                              |                                             |    |                | cm          | cm    | m    | m               | m <sup>2</sup> | m <sup>3</sup>                               |  |  |  |                |                          |                                                        |
| Přízemí                                                              |          |                              |                                             |    |                |             |       |      |                 |                |                                              |  |  |  |                |                          |                                                        |
| Stav. úsek                                                           |          |                              |                                             |    |                |             |       |      |                 |                |                                              |  |  |  |                |                          |                                                        |
|                                                                      |          | 1 Pozednice                  |                                             |    | $\overline{2}$ | 12.00       | 16.00 | 9.90 | 19.80           | 11.17          | $0.39$ $C24$                                 |  |  |  | F 1000         |                          |                                                        |
|                                                                      |          | 2 Střední vaznice            |                                             |    | $\overline{2}$ | 16.00       | 24.00 | 4.55 | 9.10            | 7.44           | $0.35$ C <sub>24</sub>                       |  |  |  | F 1000         |                          |                                                        |
|                                                                      |          | 3 Hřebenová vaznice          |                                             |    |                | 12.00       | 24.00 | 2.45 | 2.45            | 1.83           | $0.08$ $C24$                                 |  |  |  | F 1000         |                          |                                                        |
|                                                                      |          | 4 Nárožní krokev             |                                             |    | 4              | 12.00       | 22.00 | 7.45 | 29.80           | 20.48          | $0.79$ C <sub>24</sub>                       |  |  |  | C 1200         | $\overline{\phantom{a}}$ |                                                        |
|                                                                      |          | 5 Nárožní námětková krokev   |                                             |    | 4              | 8.00        | 18.00 | 1.05 | 4.20            | 2.30           | $0.07$ C <sub>24</sub>                       |  |  |  | Žádná          |                          |                                                        |
|                                                                      |          | 6 Nárožní námětková krokev   |                                             |    | 4              | 8.00        | 18.00 | 2.00 | 8.00            | 4.28           | $0.12$ C <sub>24</sub>                       |  |  |  | A 510          |                          |                                                        |
|                                                                      |          | 7 Nárožní námětková krokev   |                                             |    | 4              | 8.00        | 18.00 | 3.00 | 12.00           | 6.36           | $0.18$ C <sub>24</sub>                       |  |  |  | <b>B</b> 800   |                          |                                                        |
|                                                                      |          | 8 Nárožní námětková krokev   |                                             |    | 4              | 8.00        | 18.00 | 4.00 | 16.00           | 8.44           | $0.24$ C <sub>24</sub>                       |  |  |  | C 1200         |                          |                                                        |
|                                                                      |          | 9 Nárožní námětková krokev   |                                             |    | 4              | 8.00        | 18.00 | 4.95 | 19.80           | 10.42          | $0.29$ C <sub>24</sub>                       |  |  |  | D 750<br>E 900 |                          |                                                        |
|                                                                      |          | 10 Krokev                    |                                             |    | 6              | 8.00        | 18.00 | 5.75 | 34.50           | 18.12          | $0.50$ C <sub>24</sub>                       |  |  |  | F 1000         |                          |                                                        |
|                                                                      |          | 11 Pozednice                 |                                             |    | $\overline{2}$ | 12.00       | 16.00 | 7.90 | 15.80           | 8.93           | $0.31$ C <sub>24</sub>                       |  |  |  | <b>U IZUU</b>  |                          |                                                        |
|                                                                      |          | 12 Střední vaznice           |                                             |    | $\overline{2}$ | 16.00       | 24.00 | 2.55 | 5.10            | 4.24           | $0.20$ C <sub>24</sub>                       |  |  |  | C 1200         |                          |                                                        |
|                                                                      |          | 13 Nárožní námětková krokev  |                                             |    | 4              | 8.00        | 18.00 | 1.00 | 4.00            | 2.20           | $0.06$ $C24$                                 |  |  |  | C 1200         |                          |                                                        |
|                                                                      |          | 14 Nárožní námětková krokev  |                                             |    | 4              | 8.00        | 18.00 | 1.95 | 7.80            | 4.18           | $0.12$ C <sub>24</sub>                       |  |  |  | C 1200         |                          |                                                        |
|                                                                      |          | 15 Nárožní námětková krokev  |                                             |    | 4              | 8.00        | 18.00 | 2.90 | 11.60           | 6.15           | $0.17$ C <sub>24</sub>                       |  |  |  | C 1200         |                          |                                                        |
|                                                                      |          | 16. Nárožní námětková krokev |                                             |    | 4              | 8.00        | 18.00 | 3.80 | 15,20           | 8.02           | $0.22$ C <sub>24</sub>                       |  |  |  | C 1200         |                          |                                                        |
|                                                                      |          | 17 Nárožní námětková krokev  |                                             |    | 4              | 8.00        | 18.00 | 4.75 | 19,00           | 10.00          | $0.28$ C <sub>24</sub>                       |  |  |  | C 1200         |                          |                                                        |
|                                                                      |          | 18 Dvojitá námětková krokev  |                                             |    | 2              | 8.00        | 18.00 | 5.65 | 11,30           | 5.94           | $0.17$ C <sub>24</sub>                       |  |  |  | C 1200         |                          |                                                        |
| Mezisoučet:                                                          |          |                              |                                             |    |                |             |       |      | 245.45          | 140.41         | 4.44 C24                                     |  |  |  |                |                          |                                                        |
|                                                                      |          |                              |                                             |    |                |             |       |      |                 |                |                                              |  |  |  |                |                          |                                                        |
| Celkem <sup>.</sup>                                                  |          |                              |                                             |    |                |             |       |      | 245.45          | 140.41         | 4.44                                         |  |  |  |                |                          |                                                        |
| Materiál celkem::                                                    |          |                              |                                             |    |                |             |       |      | 245.45          | 140.41         | 4.44 C24                                     |  |  |  |                |                          |                                                        |
|                                                                      |          |                              |                                             |    |                |             |       |      |                 |                |                                              |  |  |  |                |                          |                                                        |

*Seznam řeziva – délky pro optimalizaci*

Nyní můžete nastavit až 6 délek u profilů pro optimalizaci, mimoto také maximální prořez. Stavební dílce, které nejsou definovány pro max. prořez, budou vyhodnoceny separátně.

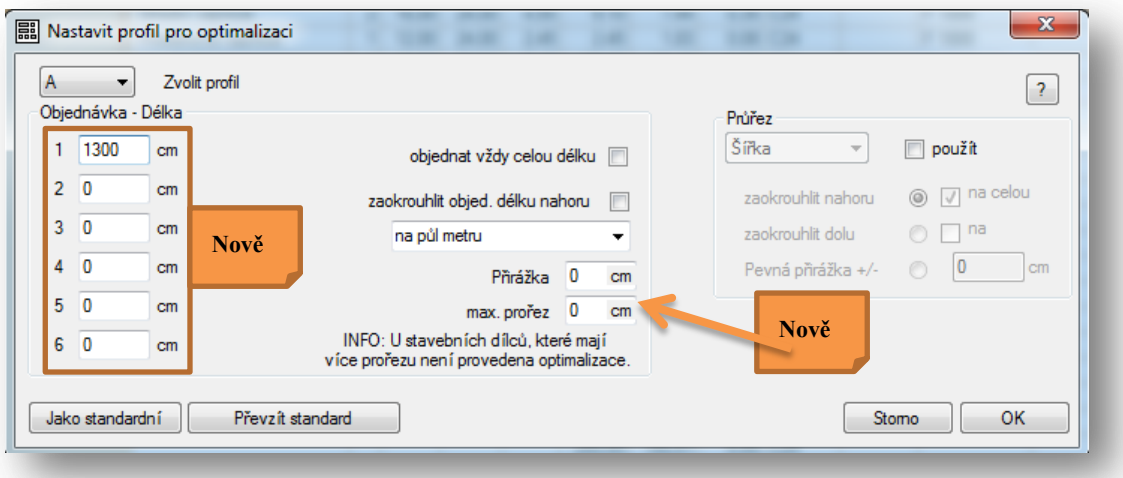

# *Přířez s CNC očíslováním*

V seznamu řeziva nesjou zobrazovány pouze seznamy s CNC čísly, ale pro jednoduché uspořádání jsou zobrazeny také v seznamu přířezů

## *Nové CNC očíslování pro všechny klienty s VisKonem aniž by měli sektor C předání na CNC stroje*

Tuto funkci najdete nahoře pod záložkou **(Seznamy) (stroj)**

CNC očíslování bylo upraveno tak, že je možné vytvoření cnc očíslování, i když není k dispozici sektor C pro předání na CNC.

Aby jste mohli cnc očíslování zobrazit, je nutné nejprve jejich vytvoření.

- Zde jděte přes seznamy na stroj. Poté co jste obdrželi hlášení ohledně kolizí v projektu se zobrazí okno pro výběr.
	- 1. Vložte háček u projektu<br>2. Potvrďte výběr tlačítken
	- 2. Potvrďte výběr tlačítkem vytvořit.
		- Následně obdržíte hlášení, ve kterém jsou nalistovány všechny stavební dílce, které obdrželi CNC číslo.

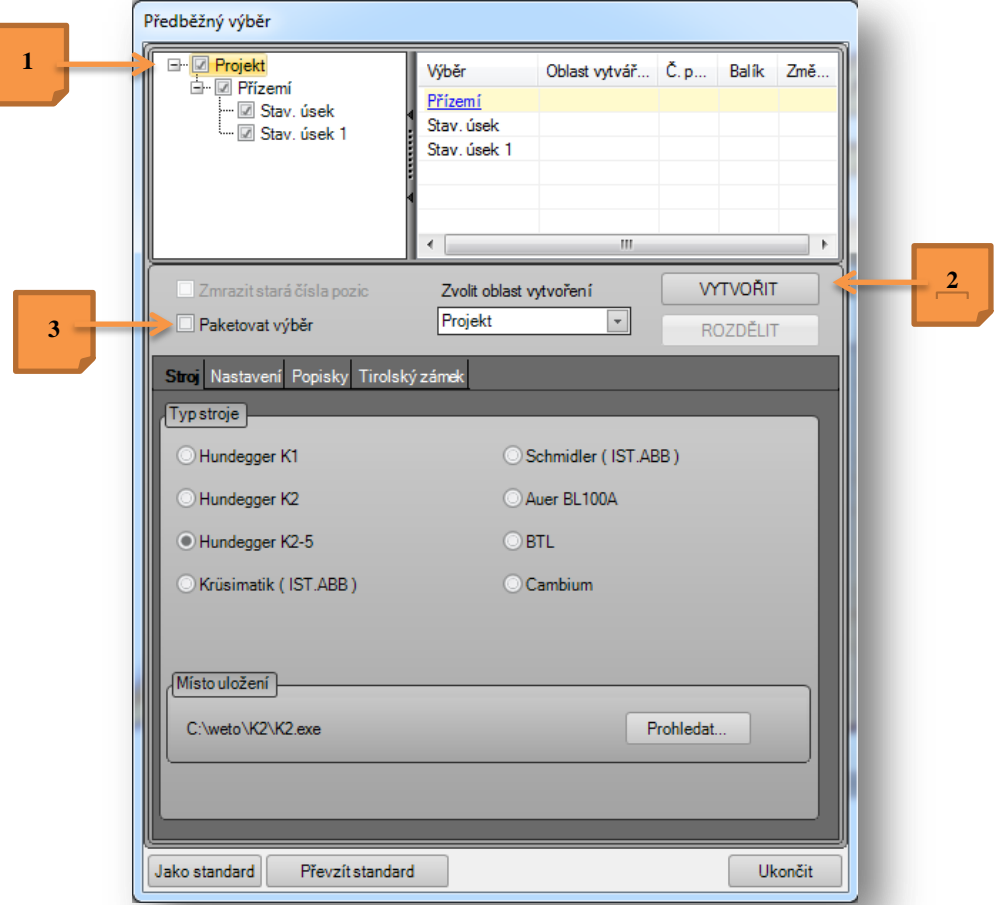

3. Nyní máte možnost, automaticky paketovat Vaše stavební úseky; to znamená, že pro každý stavební úsek bude založen layer.

# **2.6 VÝSTUPY**

## *Strojní jednotka Tirolský zámek s žábou (frosch).*

Je nyní možné předat na stroj K2-Hundegger

#### *Strojní jednotka řez pilou na základě výběru úrovně*

Tato způsob opracování je rozšířeno o další bod úpravy tak, že po potvrzení výběru pole, je nyní možné zvolit úroveň, kam má být vložen řez pilou.

Příklad: Nejprve vytvoříte pomocné čáry tam, kde má být vytvořen řez pilou. Právě pomocné čáry se pak využijí jako úrovně pro zářez.

**1. vytvořit drážku –** zde je možné nastavit hloubku pro zářez, aby bylo např. možné do drážky vložit ocelový nosník

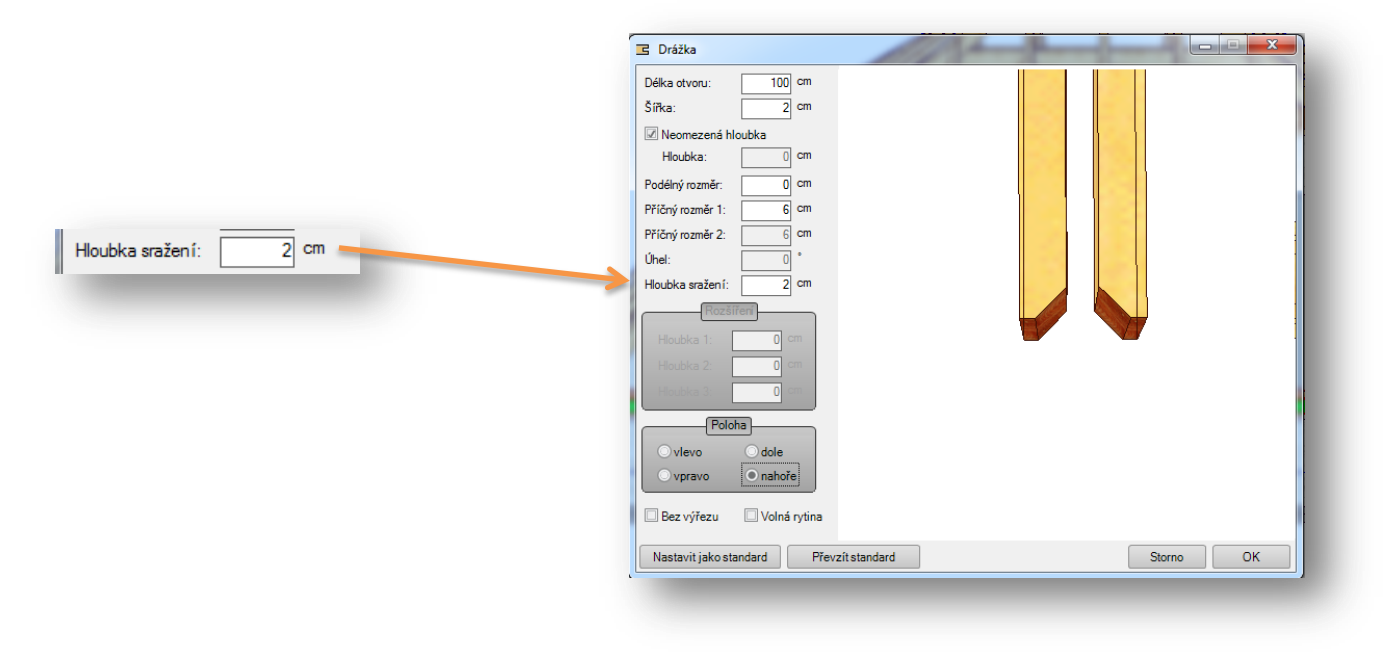

#### *Doplnění funkce strojních jednotek rohového a podélného plátování o přeplátování hřebenu.*

Tuto funkci najdete pod (Vložit rohové/podélné plátování) (Vytvořit přeplátování hřebenu)

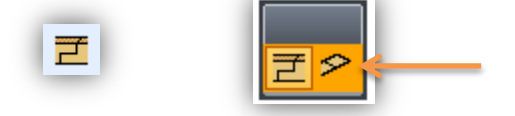

Poté co jste aktivovali funkci rohového/podélného plátování, se zobrazí dole ve výběrovém okně vytvořit hřebenový plát. INFORMACE: Tuto funkci je pak možné využívat u krovů, které mají nízký úhel.

#### *Výstup na CNC stroje BTL – výstup masivních dřevěných vrstev*

Pomocí výstupu BTL je možné, předání masivních dřevěných vrstev na CNC stroj.

#### *Rozšíření DXF exportu*

Při vytvoření plánu nebo uživatelem definovaného výkresu je možné volit vztažné měřítko přímo z použitých částečných obrázků. Oblouky nejsou exportovány jako kruh, nebo jako oblouk kruhu.

#### *Export IFC*

Pomocí IFC exportu dochází k předání stěn, oken, dveří, krokví, trámů, střešních a 3D ploch.

#### *Import DXF/DWG*

Nyní můžete rozhodnout zda se má importovat 3D DXF nebo DWG nebo spíš 2D formát. 3D DXF a DWG import je samozřejmě vkládán do 3D náhledu. Pakliže chcete importovat do 2D je třeba předem jednoduše otevřít 2D půdorys, do kterého chcete importovat požadovaná data.

Při importu do 2D dochází k rozpoznání kruhů, oblouků, kótování a texty, které ve 3D importu samozřejmě nejsou k dispozici.

Mimoto byly opraveny problémy, které vyvstaly při posunutí.

#### *Přizůsobení importu DXF DWG pro theodolity*

U importu DXF DWG souborů pro theodolity jsou nyní předávána čísla bodů jako označení bodů.

#### *Upload do SketchFabu*

Vaše projekty je nyní možné načíst do SketchFabu a na základě linku zaslat klientovi. Vaši klienti pak mají možnost projekt nahlédnout přímo v 3D (na základě internetového vyhledávače). K tomu pak není nutný žádný další software. Další výhodou je, že si klienti tento projekt mohou nahlédnout nejen na počítači, ale také na tabletu nebo telefonech.